# e-Tax データ受付サービス 操作マニュアル 第 1.4 版

# 群馬銀行

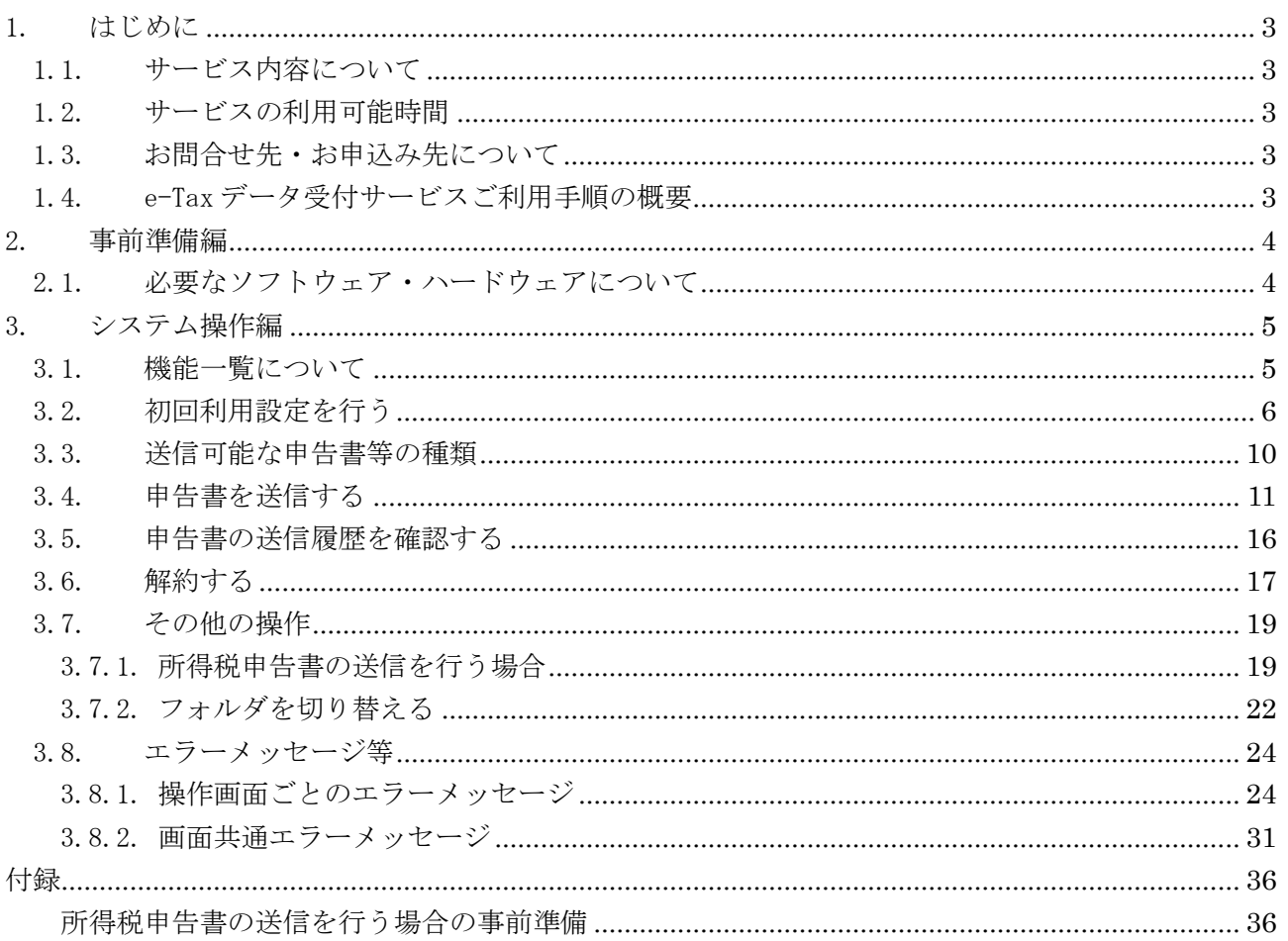

## 一 目次 一

- <span id="page-2-0"></span>1. はじめに
- <span id="page-2-1"></span>1.1. サービス内容について

e-Tax データ受付サービスとは、お客さまが e-Tax(※)にて電子申告された税務申告データや、電 子納税証明書を、融資申込時に提出する等の目的で電子データのまま群馬銀行に送信いただける サービスです。

※e-Tax とは、自宅やオフィス等からインターネットを利用して、各種税金の申告などができる国税庁の「国税電子申告・納 税システム」です。詳しくは、e-Tax ホームページ(https://www.e-tax.nta.go.jp/)をご覧ください。

e-Tax データ受付サービスは、群馬銀行と株式会社 NTT データが利用契約 (含む守秘義務契約) を 交わしたうえで、株式会社 NTT データの「財務情報流通ゲートウェイサービス Zaimon®」を使って 提供しています。

- <span id="page-2-2"></span>1.2. サービスの利用可能時間 サービスの利用時間は、土曜・日曜・祝祭日・年末年始(12/29~1/3)・サービスの計画停止日を 除く営業日の 9 時から 21 時です。なお、ログインが可能な時間は 9 時~20 時 45 分です。
- <span id="page-2-3"></span>1.3. お問合せ先・お申込み先について e-Tax データ受付サービスへのお問合せ先は、下記のとおりです。

群馬銀行のお取引店にお願いします。 店舗検索 <http://sasp.mapion.co.jp/b/gunmabank/> <受付時間>月曜日~金曜日 10時から16時 銀行休業日を除きます

<span id="page-2-4"></span>1.4. e-Tax データ受付サービスご利用手順の概要

e-Tax データ受付サービスに初回アクセス時の「初回利用設定」と実際に申告書等を提出(送信) いただく際の「システム操作」手順の概要です。

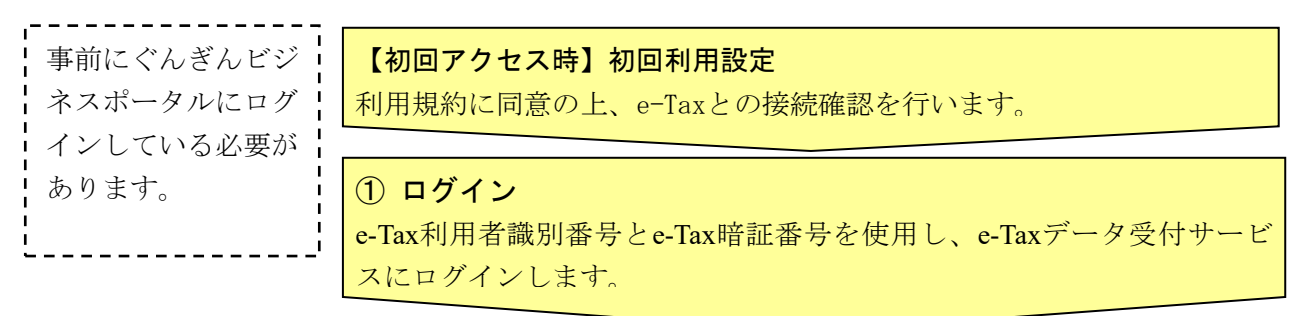

② 申告書提出(送信) e-Taxシステムで申告を行った申告データ等の一覧から対象を選択して、 群馬銀行に提出(送信)します。

#### ③ 送信履歴確認

群馬銀行に提出(送信)した申告データ等の送信履歴から、データが送信 されたことを確認します。

#### <span id="page-3-0"></span>2. 事前準備編

e-Tax データ受付サービスを利用するために必要なソフトウェア・ハードウェアと、サービスのお 申込み手続きについて説明します。

<span id="page-3-1"></span>2.1. 必要なソフトウェア・ハードウェアについて

e-Tax データ受付サービスを利用するために必要なソフトウェア・ハードウェアは、下記のとおり です。

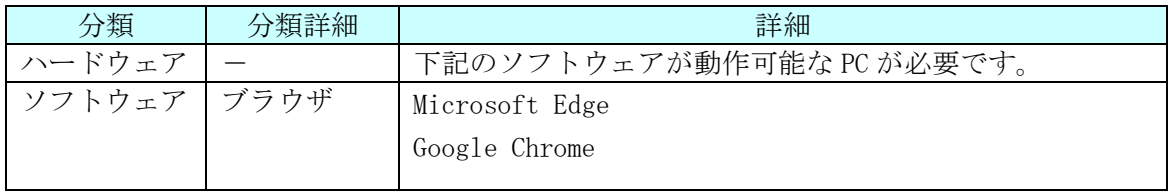

なお、所得税申告書を送信する場合は、IC カードの認証が必要となるため、【付録 [所得税申告書の](#page-35-1) [送信を行う場合の事前準備】に](#page-35-1)従ってセットアップを実施してください。

※ IC カード認証の操作が可能なブラウザは、「Microsoft Edge」となります。「Google Chrome」を ご利用の場合は、上述のブラウザへ切り替えてください。

#### <span id="page-4-0"></span>3. システム操作編

e-Tax データ受付サービスにおける下記の操作手順について説明します。

- ・3.1. 機能一覧について
- ・3.2. 初回利用設定を行う
- ・3.3. 送信可能な申告書等の種類
- ・3.4. 申告書を送信する
- ・3.5. 申告書の送信履歴を確認する
- ・3.6. 解約する

なお、画面操作中にエラーメッセージが出力されたときは、「3.7. エラーメッセージ等」をご参照くだ さい。

<span id="page-4-1"></span>3.1. 機能一覧について

以下の機能がご利用いただけます。

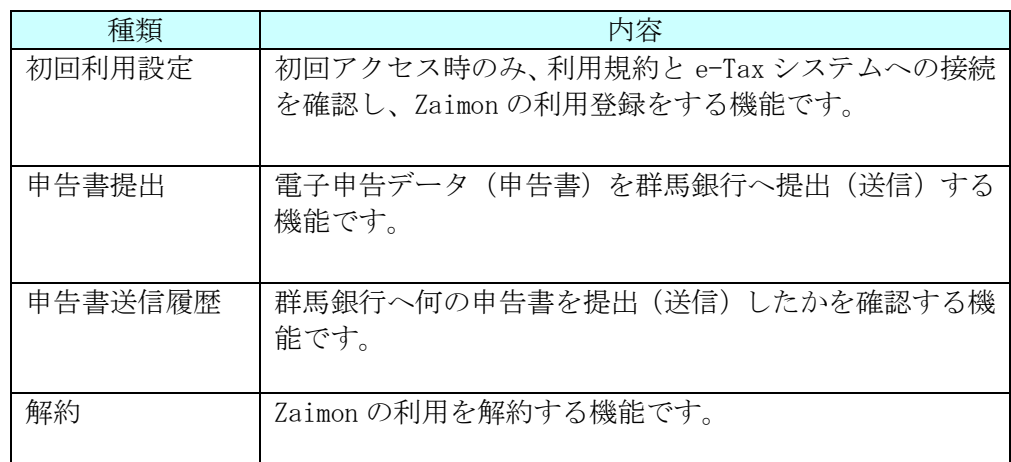

なお、顧問税理士様へ税務申告データや、電子納税証明書の送信を委任することも可能です。 顧問税理士様へ委任する場合は、税理士様へ下記税理士様専用ホームページをご案内ください。

税理士様専用ホームページ:[https://www.zaimon.jp](https://www.zaimon.jp/)

### <span id="page-5-0"></span>3.2. 初回利用設定を行う

(1) ブラウザを起動し、以下の URL を入力してポータルサイトを表示してください。 [URL:https://www.gunmabank.co.jp/hojin/portal/](https://www.gunmabank.co.jp/hojin/portal/)

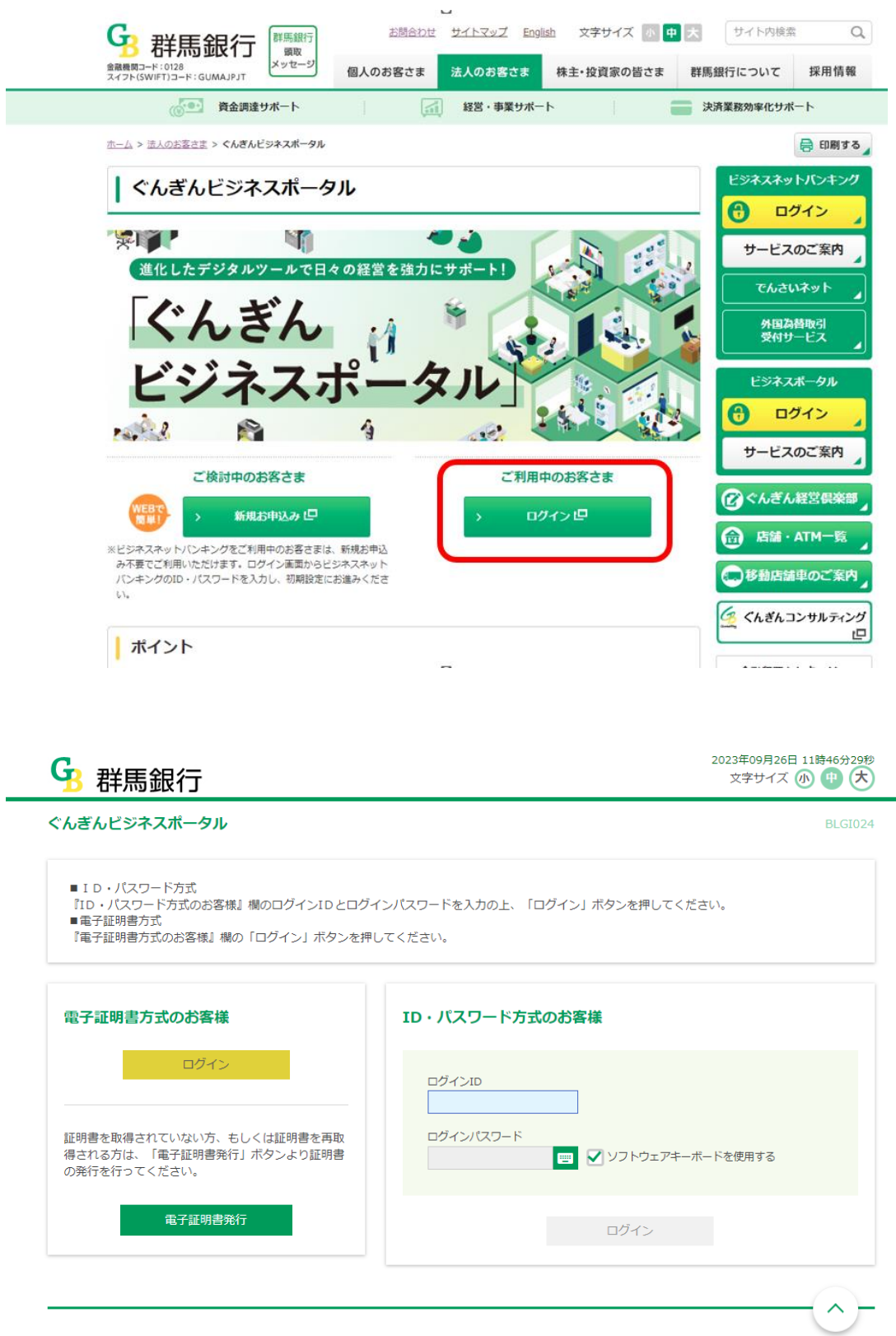

(2) ログイン後、各種サービスページより Zaimon(e-Tax データ受付サービス)の「利用す る」ボタンをクリックしてください。

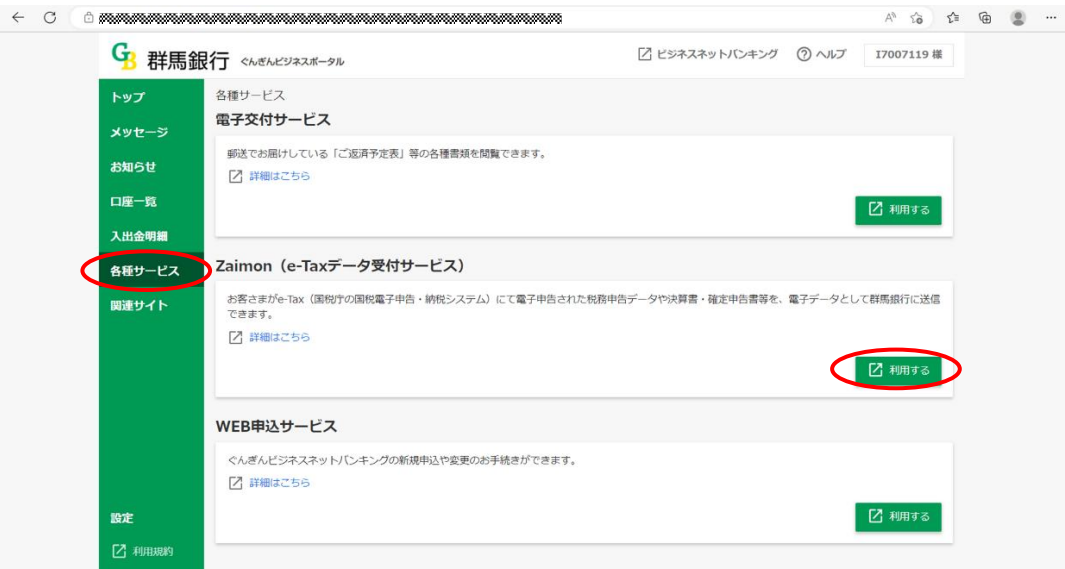

(3) 利用規約をご確認の上、<同意する>ボタンをクリックしてください。 利用規約にご同意いただけない場合はご利用いただけません。

【画面 01】 利用規約画面

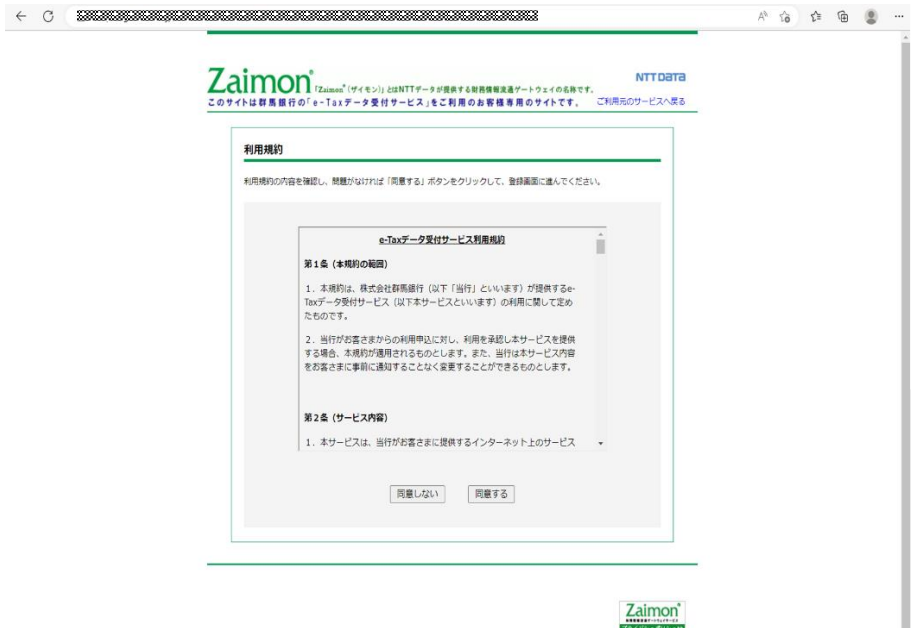

(4) e-Tax 利用者識別番号、e-Tax 暗証番号を入力し、<次のステップへ>ボタンをクリッ クしてください。

Zaimon'

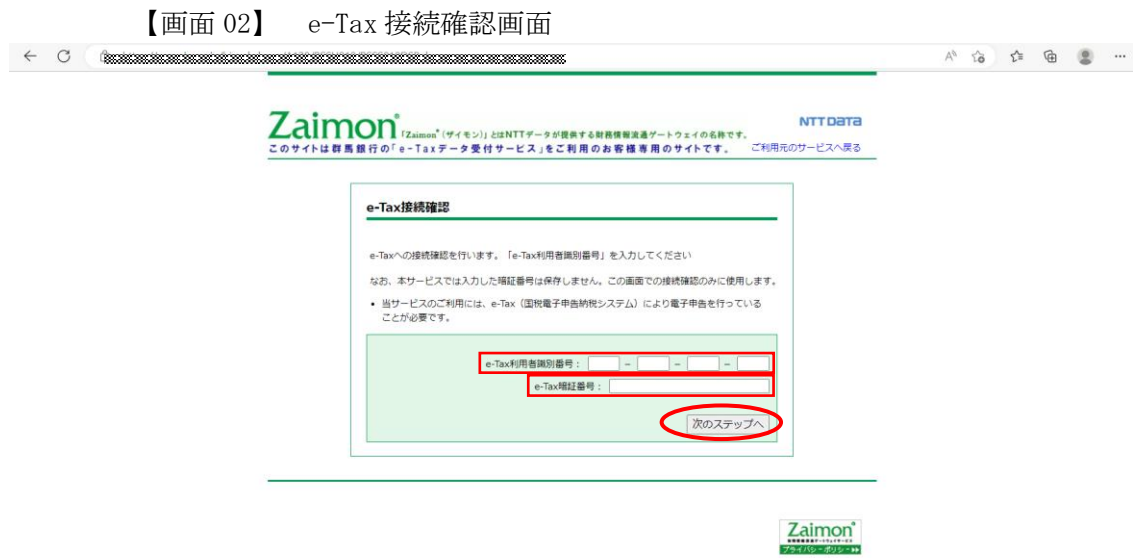

(5) そのままログインして申告書を送信する場合は<そのままログインする>ボタンをク リックしてください。申告書を送信しない場合は右上のくご利用元のサービスへ戻る >リンクをクリックしてください。

【画面 03】 e-Tax 接続確認完了画面

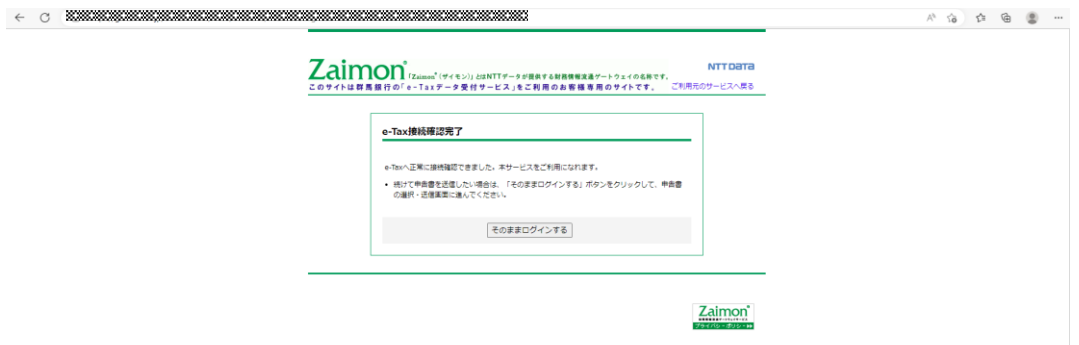

<span id="page-9-0"></span>3.3. 送信可能な申告書等の種類

以下の申告書等を送信いただけます。

- ・法人税申告書
- ・所得税申告書
- ・電子納税証明書

#### <span id="page-10-0"></span>3.4. 申告書を送信する

e-Tax データ受付サービスにログインします。

(1) ブラウザを起動し、以下の URL を入力してポータルサイトを表示してください。 [URL:https://www.gunmabank.co.jp/hojin/portal/](https://www.gunmabank.co.jp/hojin/portal/)

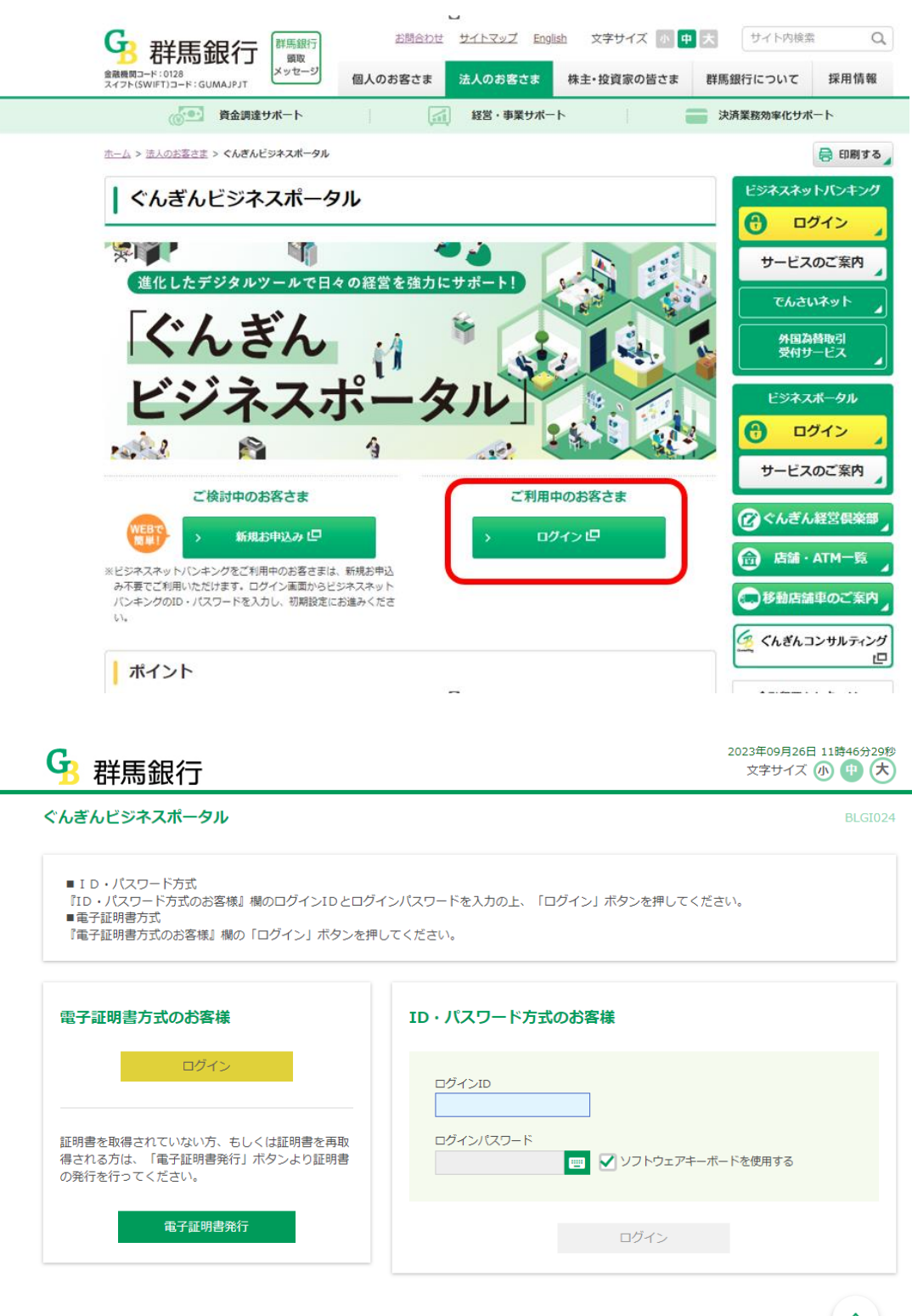

(2) ログイン後、各種サービスページより Zaimon(e-Tax データ受付サービス)の「利用す る」ボタンをクリックしてください。

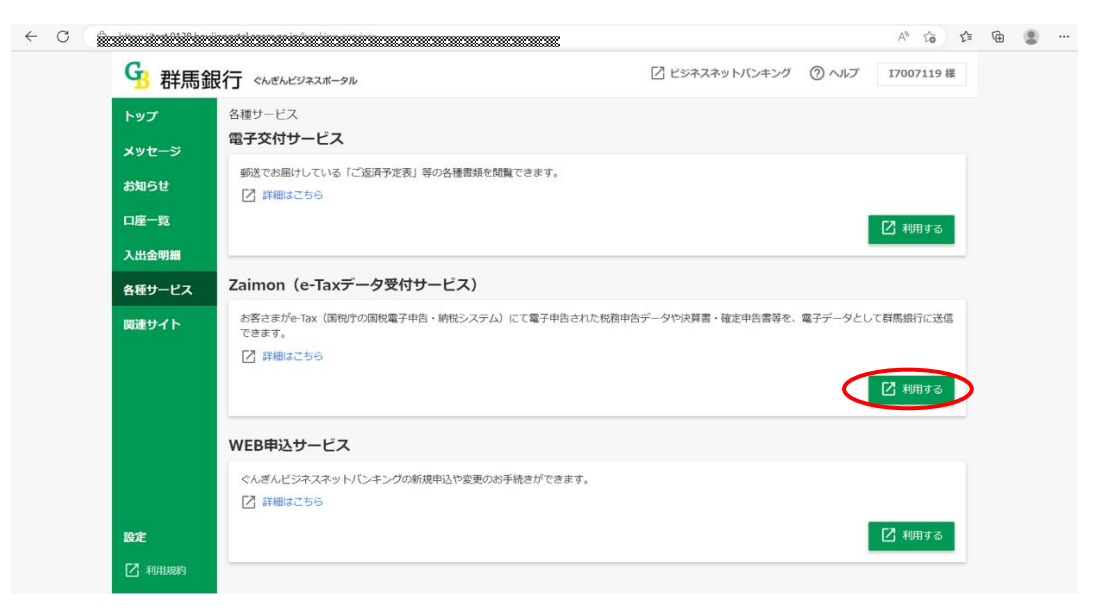

(3) e-Tax 利用者識別番号、e-Tax 暗証番号を入力し、<同意してログイン>ボタンをクリ ックしてください。 なお、e-Tax 利用者識別番号には、初回利用設定時に入力した番号、または前回入力 した番号を初期表示します。e-Tax 利用者識別番号を変更された場合は、新しい番号 を入力してください。

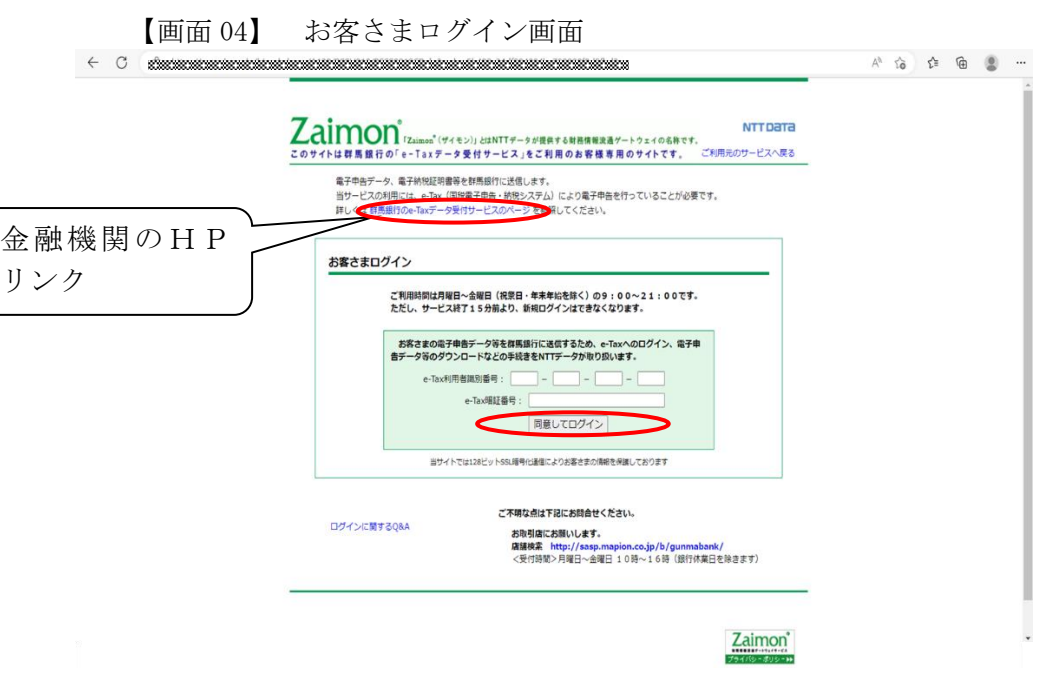

(4) トップページ画面が表示されます。メニューバーの<申告書提出>ボタンをクリック してください。

【画面 05】 トップメニュー画面

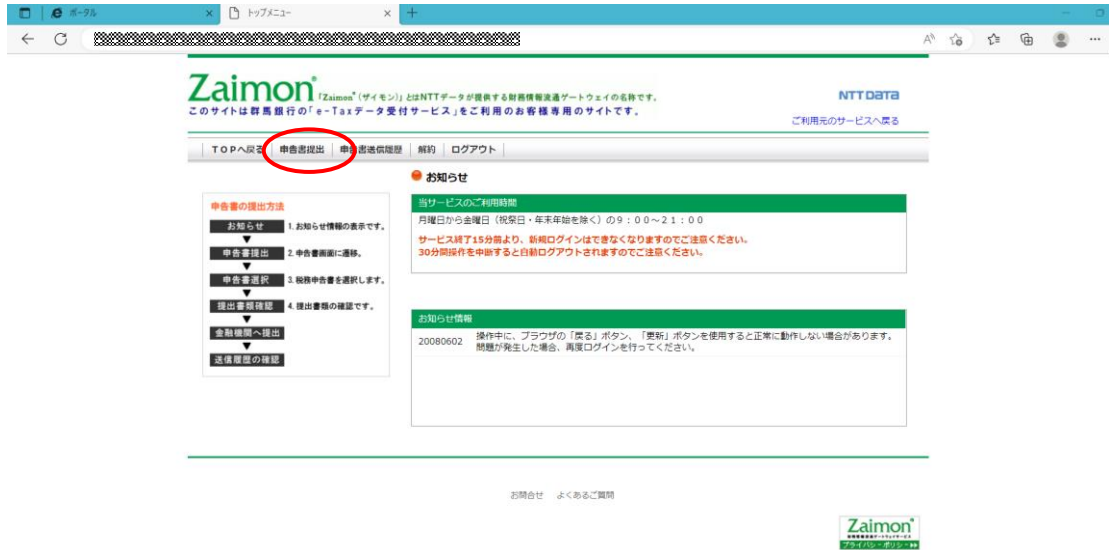

(5) 申告書選択画面により、群馬銀行に送信する申告書を選択(チェック)して<次のステ ップへ>ボタンをクリックしてください。いちどに選択・送信できる申告書は1件の みです。納税証明書は複数件送信ができます。なお、送信可能な申告書等の種類につ いては、「3.2. 送信可能な申告書等の種類」をご参照ください。

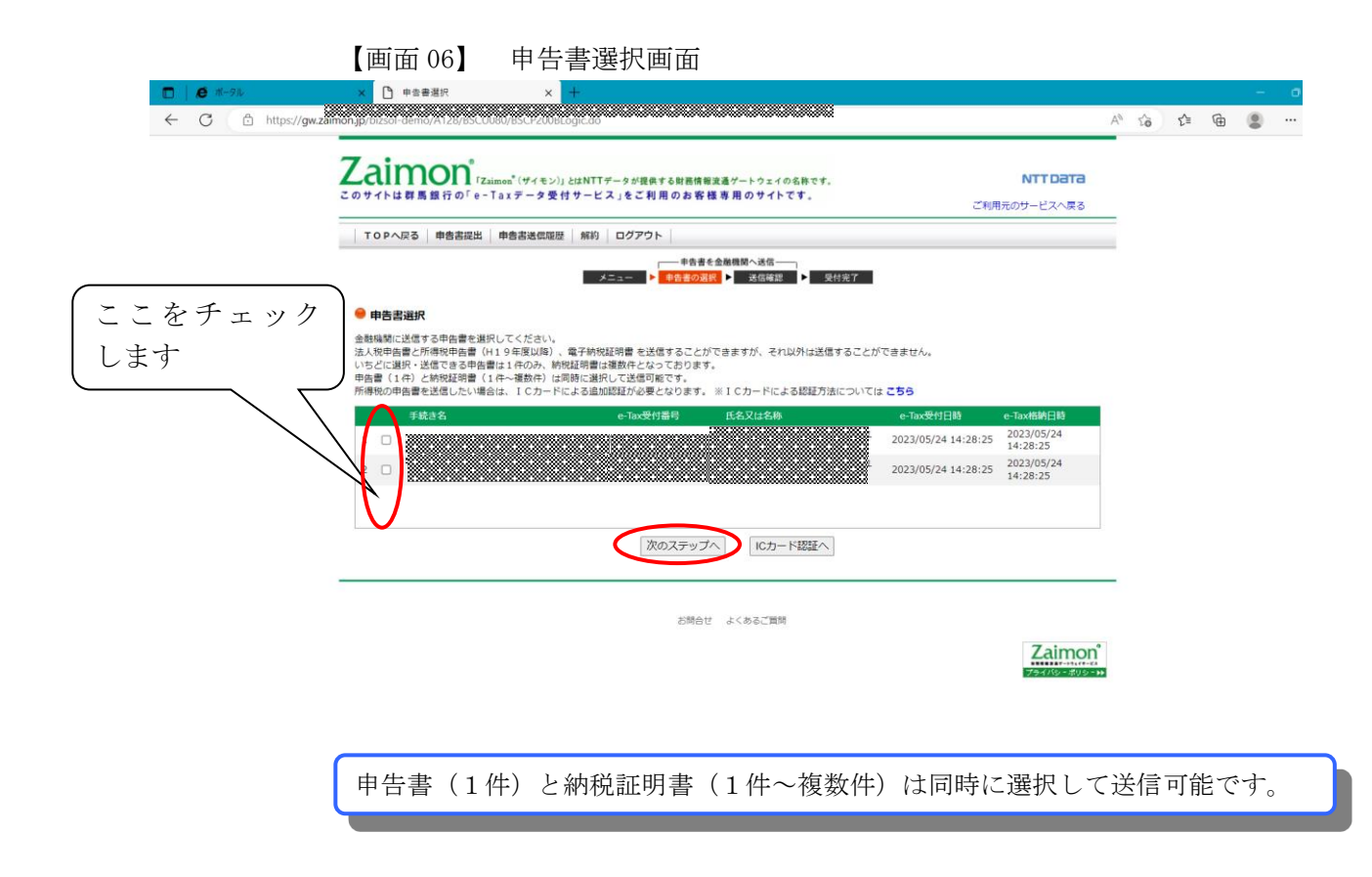

#### ※1 所得税申告書を送信する場合には

『申告書選択画面』にて表示される所得税申告書は初期状態(IC カード認証前)の場 合、選択・送信ができない状態となっています。所得税申告書を送信したい場合は、 <IC カード認証へ>ボタンをクリックしてください。以降の所得税申告書の送信手順 [は【所得税申告書の送信を行う場合】を](#page-18-1)ご参照ください。

※2 e-Tax のメッセージボックスにフォルダを作成している場合には e-Tax のメッセージボックスにてフォルダを作成し、作成したフォルダに移動してい る申告書を送信したい場合は、フォルダの切り替え操作が必要となります。フォルダ の切り替え操作手順[は【フォルダを切り替える】を](#page-21-0)ご参照ください。

- (6) 送信確認画面にて、送信する申告書及び納税証明書の確認を行ってください。 送信する申告データから、税務代理権限証書を除外して送信する場合、<税務代理権 限証書>の「送信しない」を選択してください。 除外される様式は以下の通りです。 ・税理士法第 33 条の 2 第 2 項に規定する添付書面
	-
	- ・税理士法第 33 条の 2 第 1 項に規定する添付書面
	- ・税務代理権限証書

送信内容がよろしければ、<送信>ボタンをクリックしてください。 【画面 07】 送信確認画面

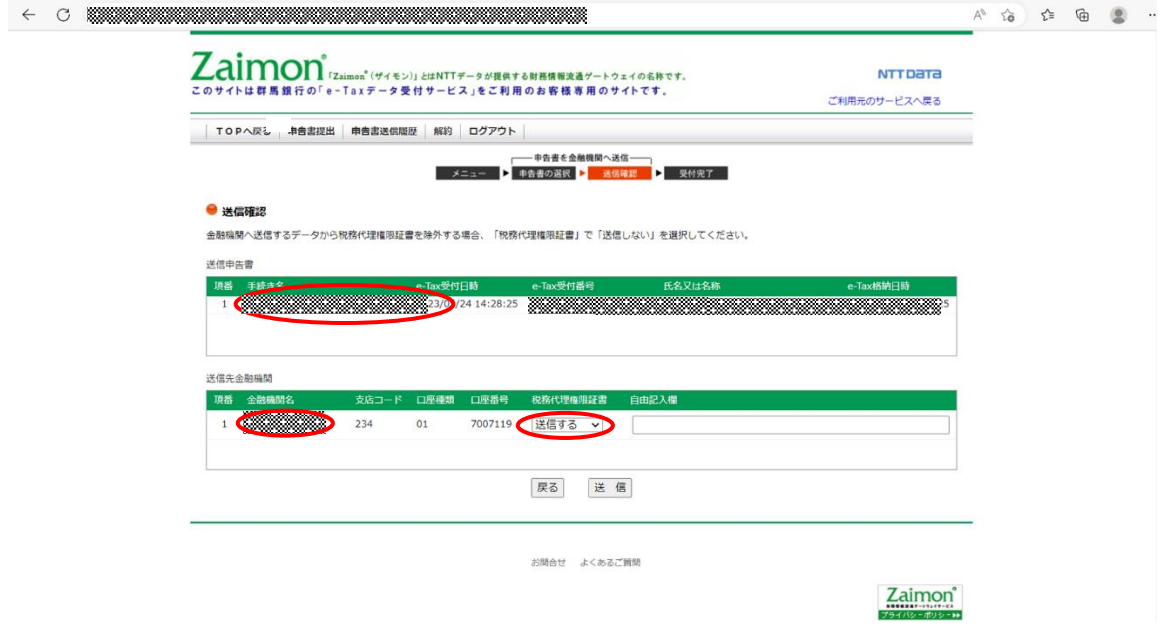

(7) 申告書を送信した後、正常に送信が完了すると以下の画面が表示されます。

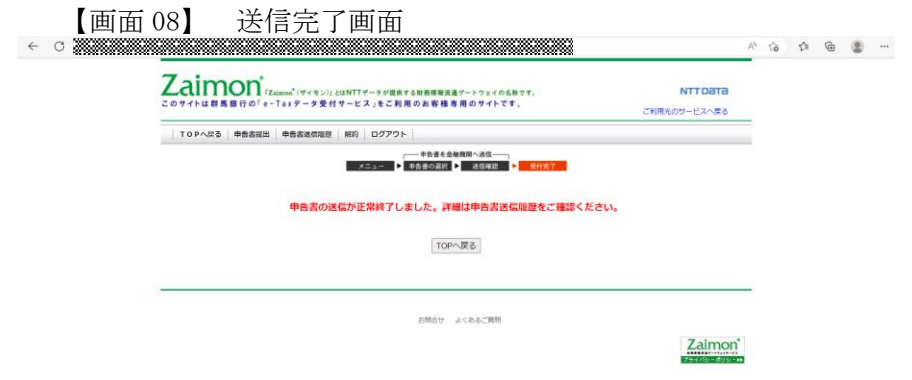

<span id="page-15-0"></span>3.5. 申告書の送信履歴を確認する

申告書の送信履歴を確認します。

(1) トップページ画面の<申告書送信履歴>ボタンをクリックしてください。

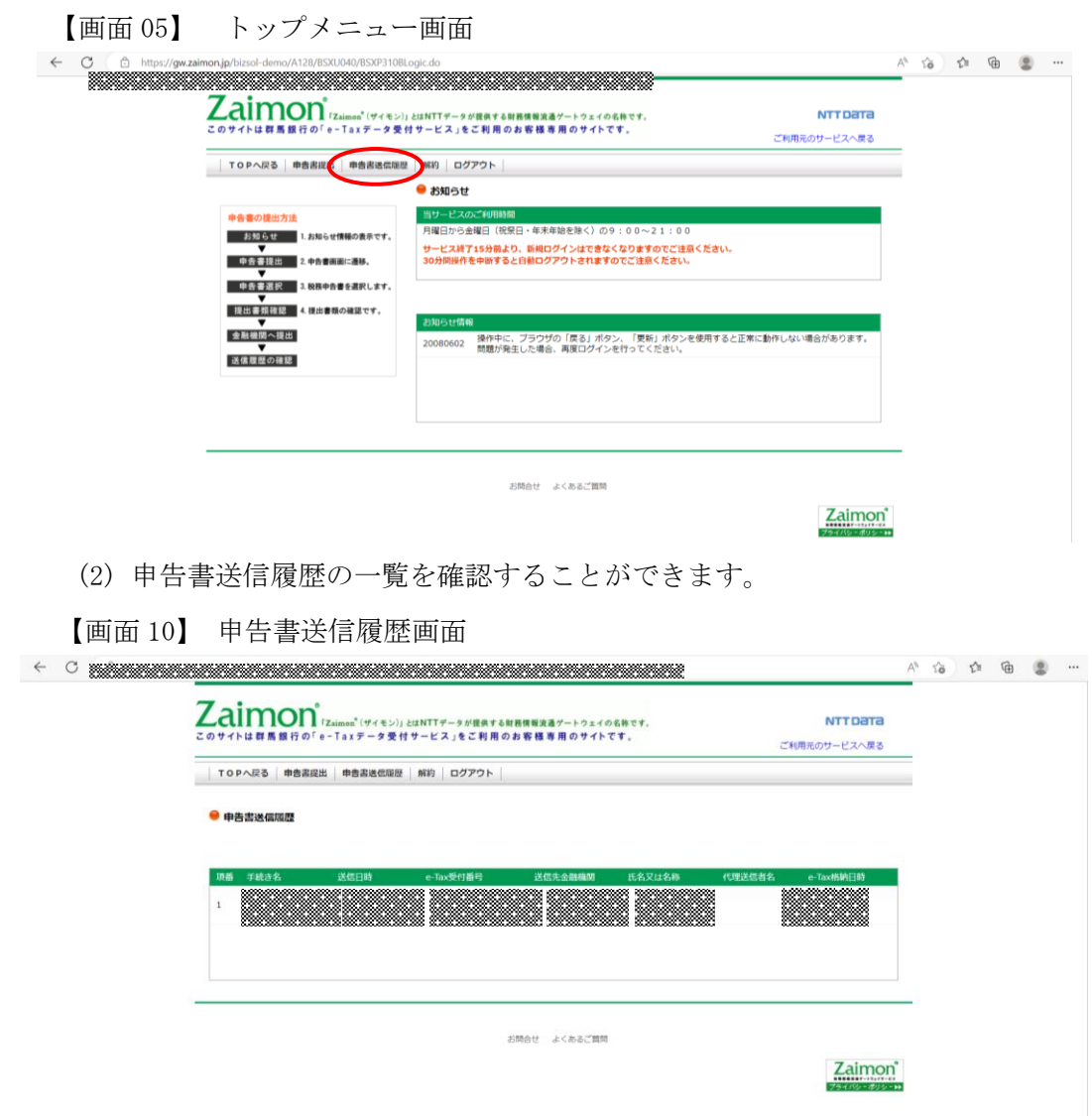

#### <span id="page-16-0"></span>3.6. 解約する

サービスの利用登録を解除します。

これにより、税理士による代理送信も行うことができなくなります。

(1) トップページ画面の<解約>ボタンをクリックしてください。 【画面 05】 トップメニュー画面

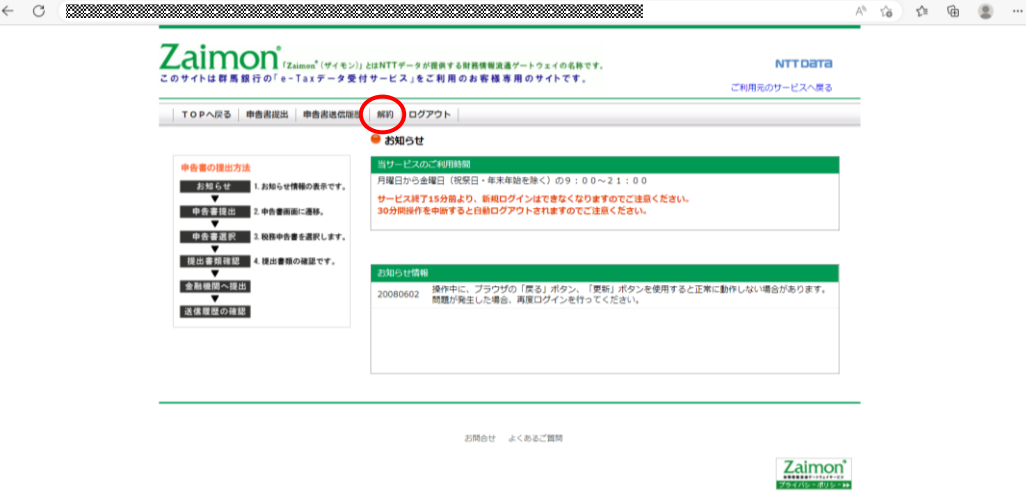

(2) <解約>ボタンをクリックしてください。

### 【画面 11】 解約画面

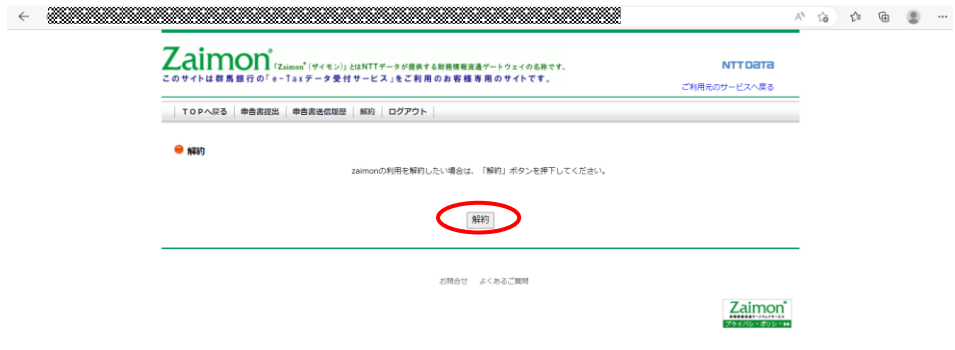

(3) 確認メッセージが表示されるので、<OK>ボタンをクリックしてください。

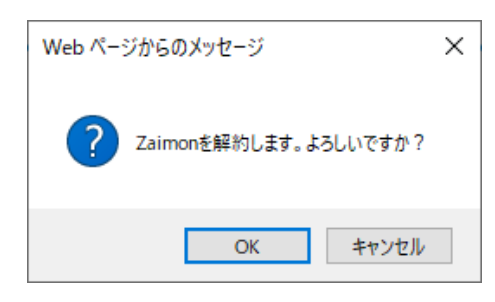

(4) 右上の<ご利用元のサービスへ戻る>リンクから、ご利用元のサービスへ戻ってくだ さい。

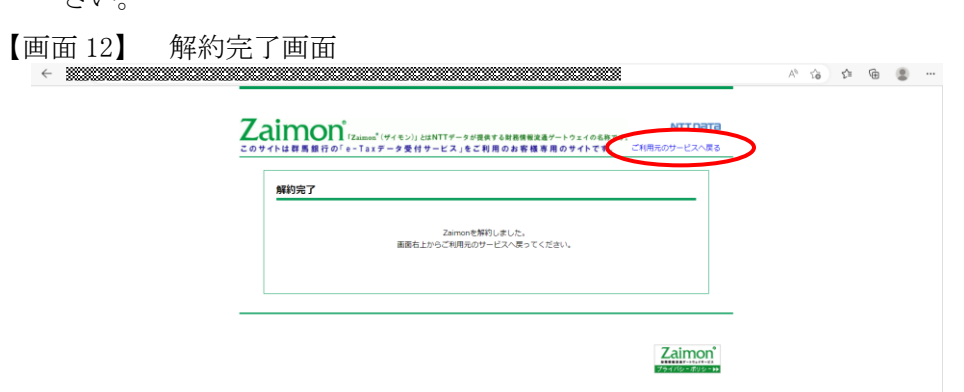

<span id="page-18-1"></span><span id="page-18-0"></span>3.7. その他の操作

3.7.1. 所得税申告書の送信を行う場合

2019 年 1 月以降、e-Tax 利用の簡便化に伴い、所得税申告書の送信を行う際に、IC カード(電 子証明書)での認証が必要となりました。

本項目では、『申告書選択画面』にて選択が出来ない状態となっている所得税申告書を、選択可 能な状態にするために、IC カードの認証を行います。

なお、IC カードの認証を行う場合は、事前に【付録 [所得税申告書の送信を行う場合の事前準](#page-35-1) [備】に](#page-35-1)従ってセットアップを行い、下記のブラウザにて操作を行ってください。

・Microsoft Edge ※1

※1 上述のセットアップ手順に従い、「IE モード」での操作が必要となります。

(1) 『申告書選択画面』の<IC カード認証へ>ボタンをクリックしてください。

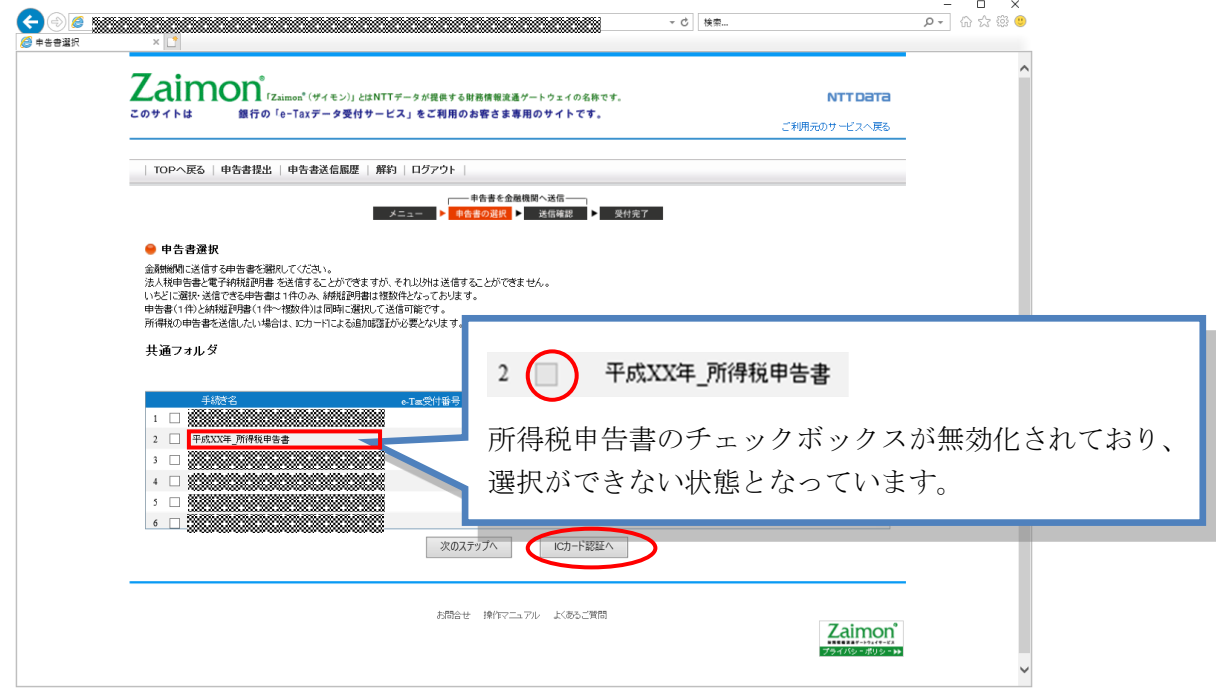

(2) 『IC カード認証画面』が表示されます。ご利用の認証局サービスを選択してください。 次に、IC カードを IC カードリーダライタにセットし、<IC カードで認証>ボタンを クリックしてください。

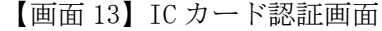

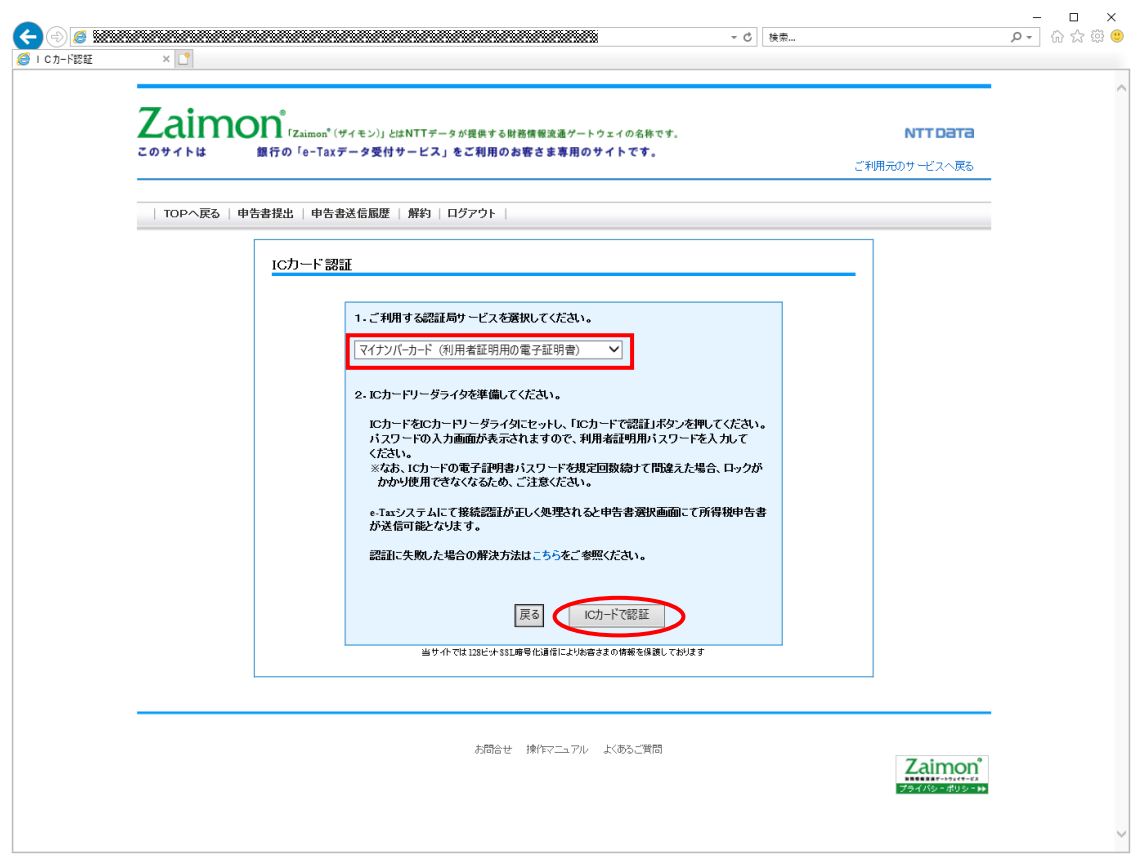

(3) パスワードの入力画面が表示されますので、パスワードを入力してください。

※IC カードの電子証明書パスワードを規定回数続けて間違えた場合、ロックがかかり 使用できなくなるため、ご注意ください。

(例) 公的個人認証サービス (マイナンバーカードの場合)

※入力するパスワードは「利用者証明用パスワード(数字4桁)」となりますのでご注 意ください。

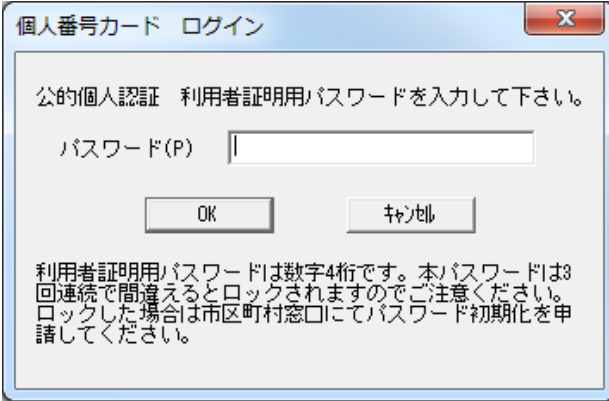

(4) 『申告書選択画面』が表示されます。IC カードの認証前では選択できなかった所得税 申告書が、選択できるようになっていることをご確認ください。以降は【3.4 [申告書](#page-10-0) [を送信する】の](#page-10-0)手順と同様の手順で所得税申告書の送信が行えます。

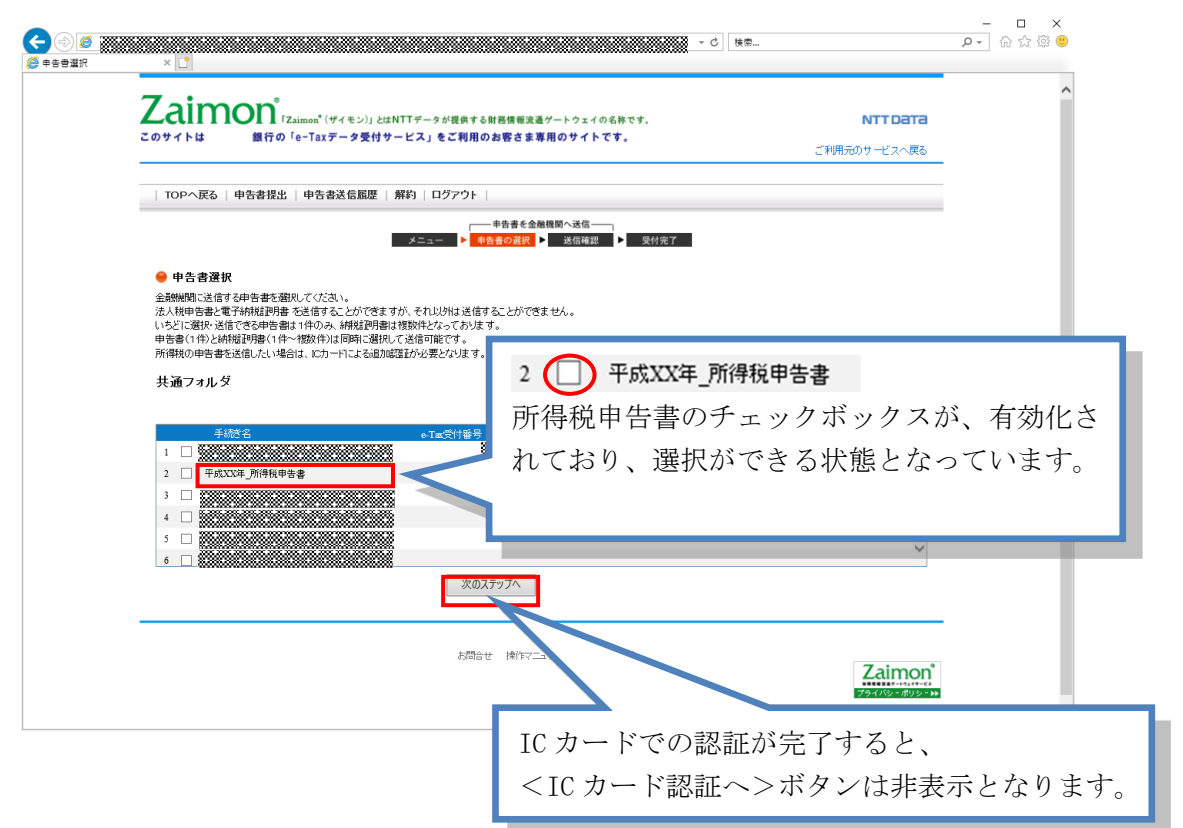

#### <span id="page-21-0"></span>3.7.2. フォルダを切り替える

 e-Tax のメッセージボックスにフォルダを作成し、作成したフォルダに申告書を移動している 場合は、フォルダの切り替え操作が必要となります。

(1) 『申告書選択画面』の<フォルダを切り替える>リンクをクリックしてください。 ※フォルダを作成していない場合はフォルダ名、及び<フォルダを切り替える>リンク は表示されません。

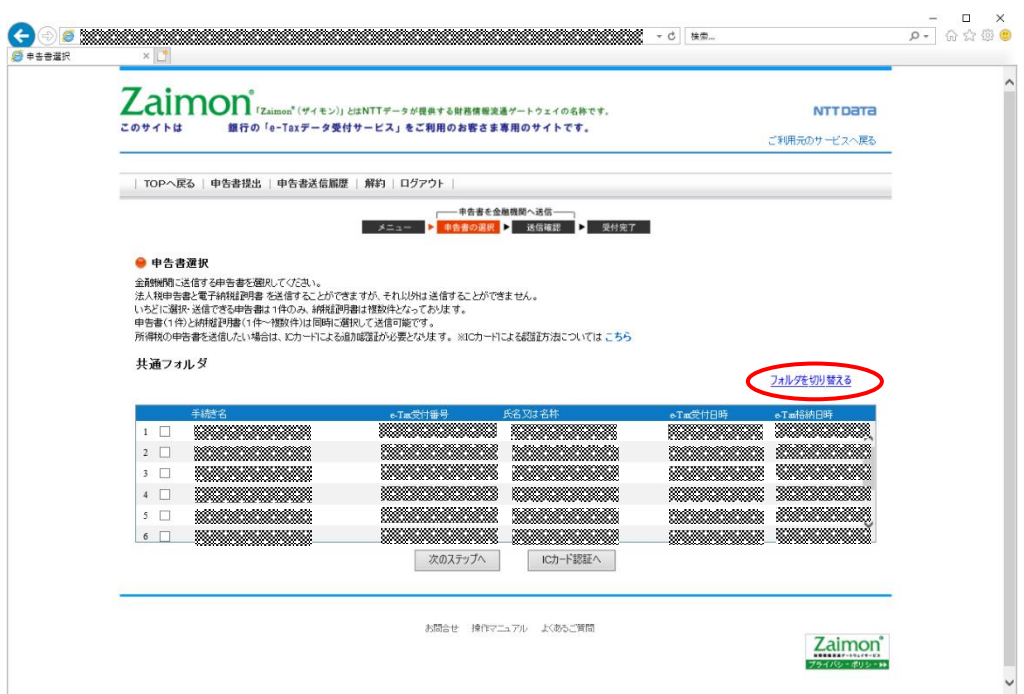

(2) 『フォルダ選択画面』が表示されます。表示したいフォルダを選択してください。 次に<切り替える>ボタンをクリックしてください。 ※フォルダにパスワードを設定している場合は、パスワードを入力してください。

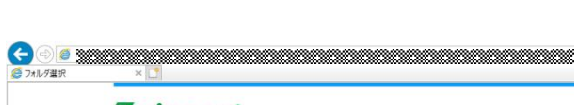

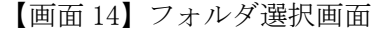

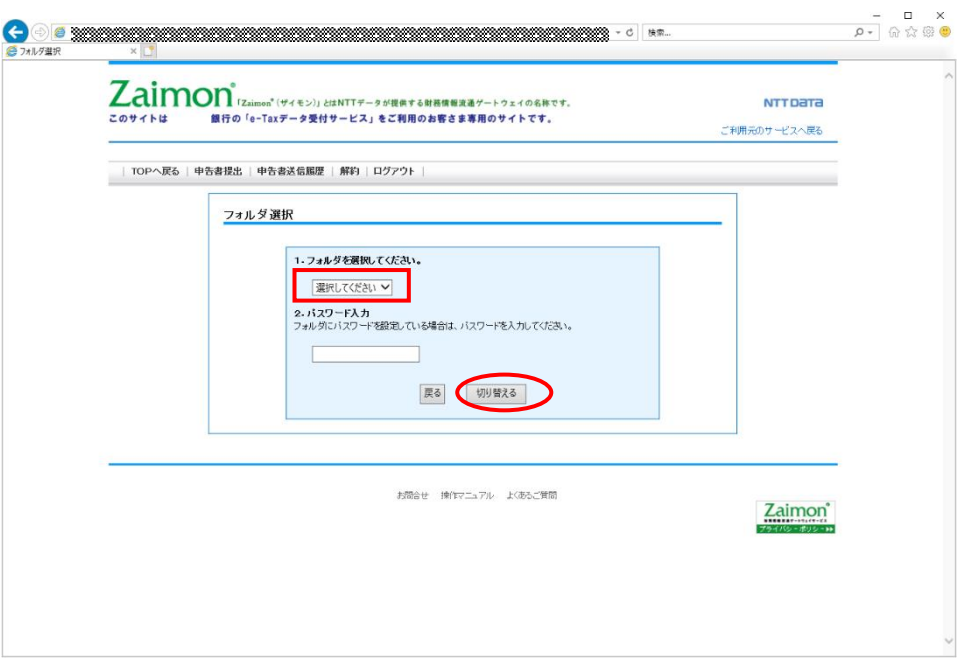

(3) 『申告書選択画面』が表示されます。(2)の操作にて選択したフォルダに切り替わって いることをご確認ください。

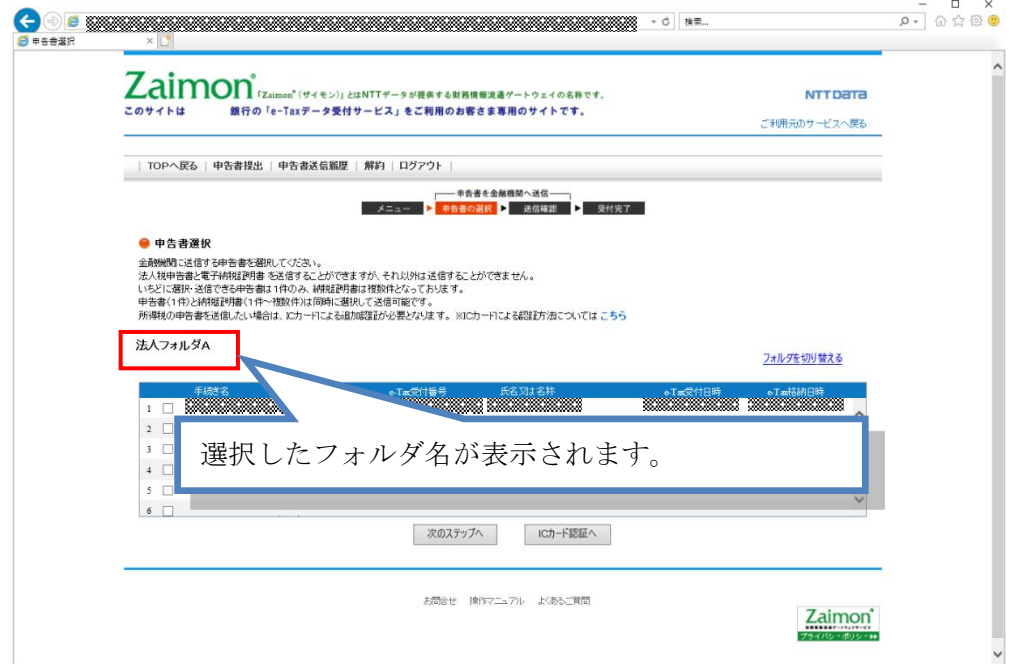

<span id="page-23-1"></span><span id="page-23-0"></span>3.8. エラーメッセージ等

3.8.1. 操作画面ごとのエラーメッセージ

【画面 02】e-Tax 接続確認画面 を操作中にエラーメッセージが出力された場合は、こちらをご覧く ださい。

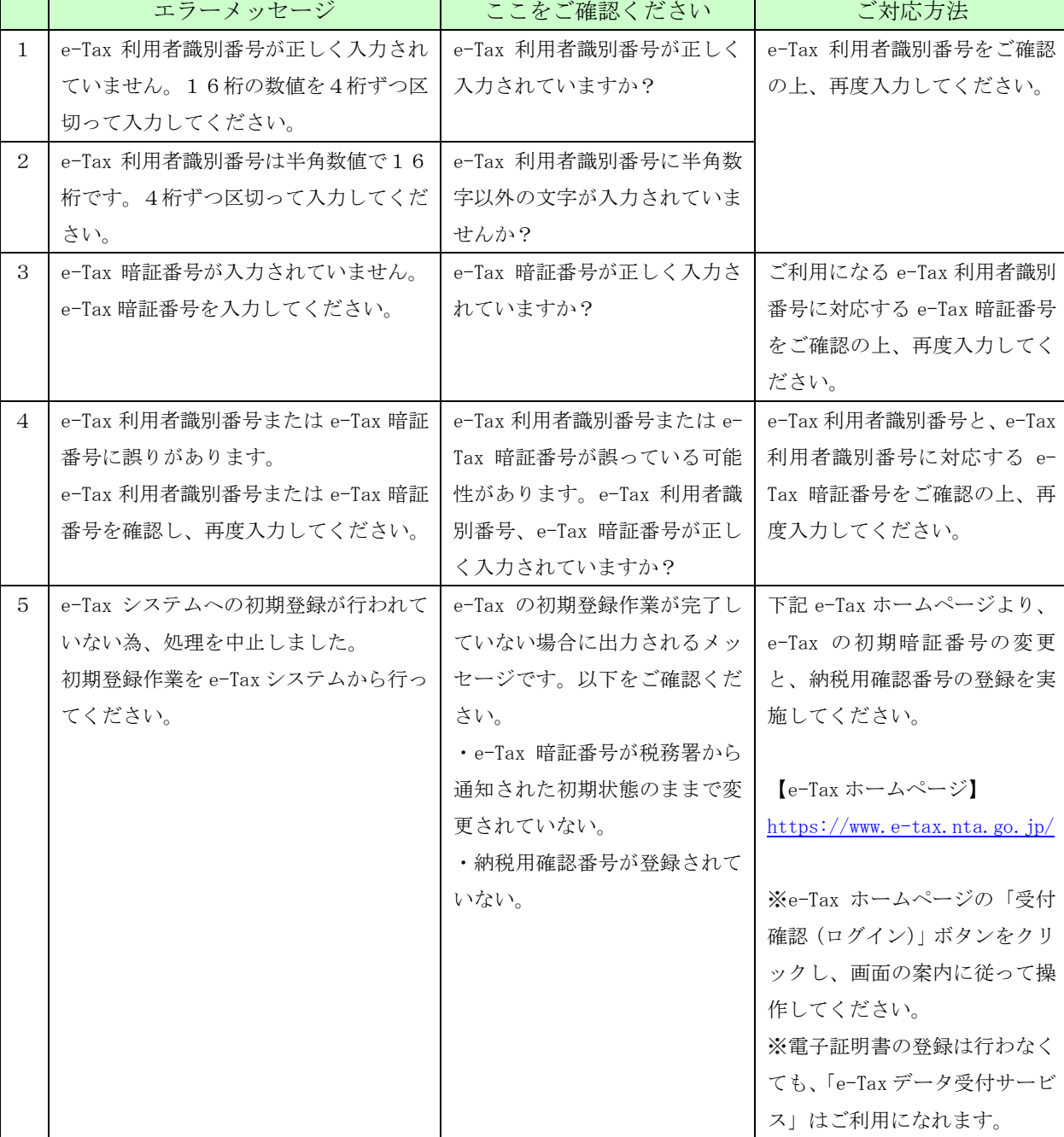

◆「次のステップへ」ボタンをクリックし、エラーメッセージが出力された場合のご対応方法です。

上記以外のエラーメッセージが出力された場合は、「3.8.2 画面共通エラーメッセージ」をご覧くだ さい。

【画面 04】お客さまログイン画面 を操作中にエラーメッセージが出力された場合は、こちらをご覧 ください。

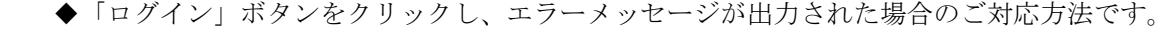

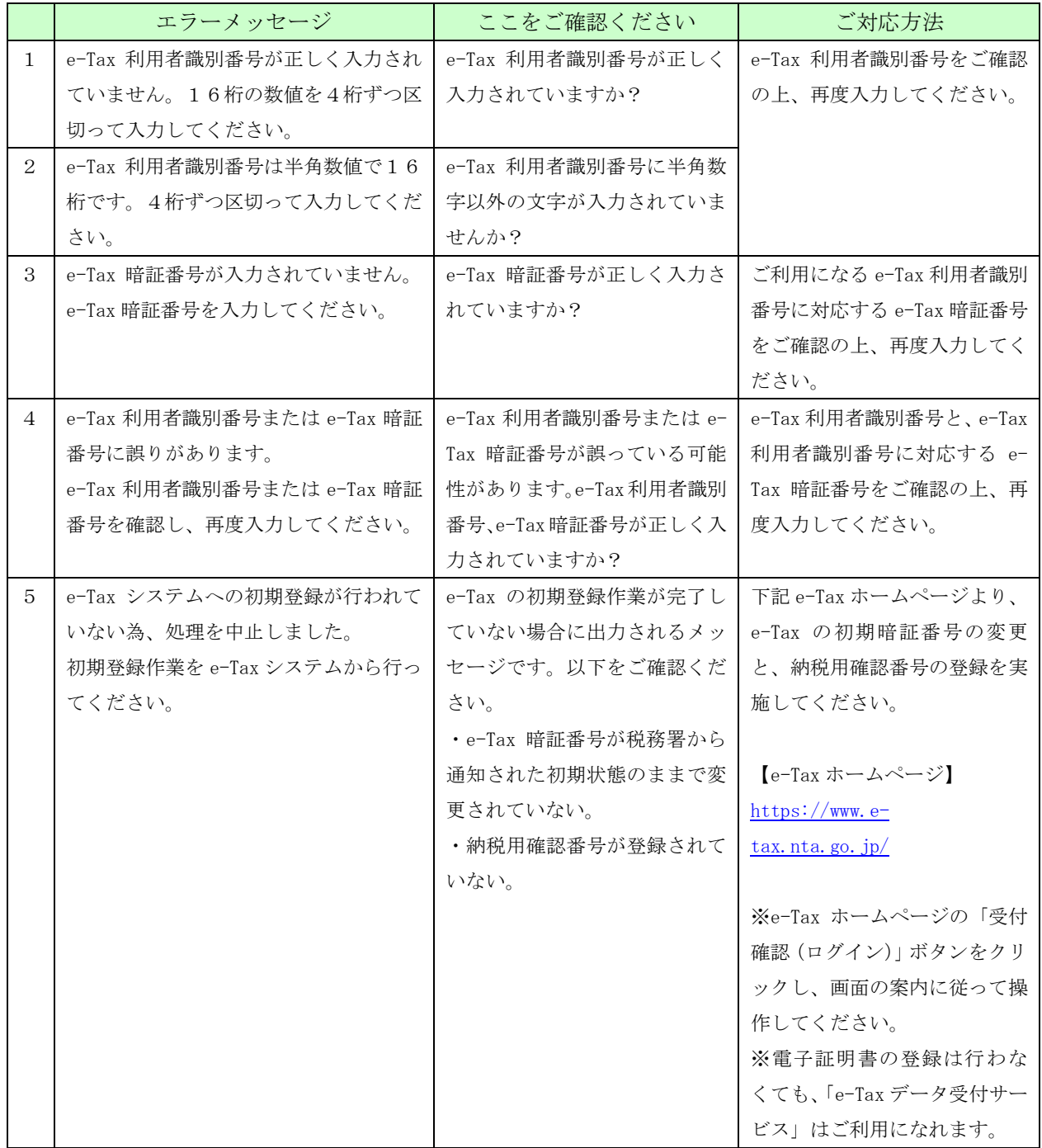

上記以外のエラーメッセージが出力された場合は、「3.8.2 画面共通エラーメッセージ」をご覧くだ さい。

【画面 06】申告書選択画面 を操作中にエラーメッセージが出力された場合は、こちらをご覧くださ  $V_{\circ}$ 

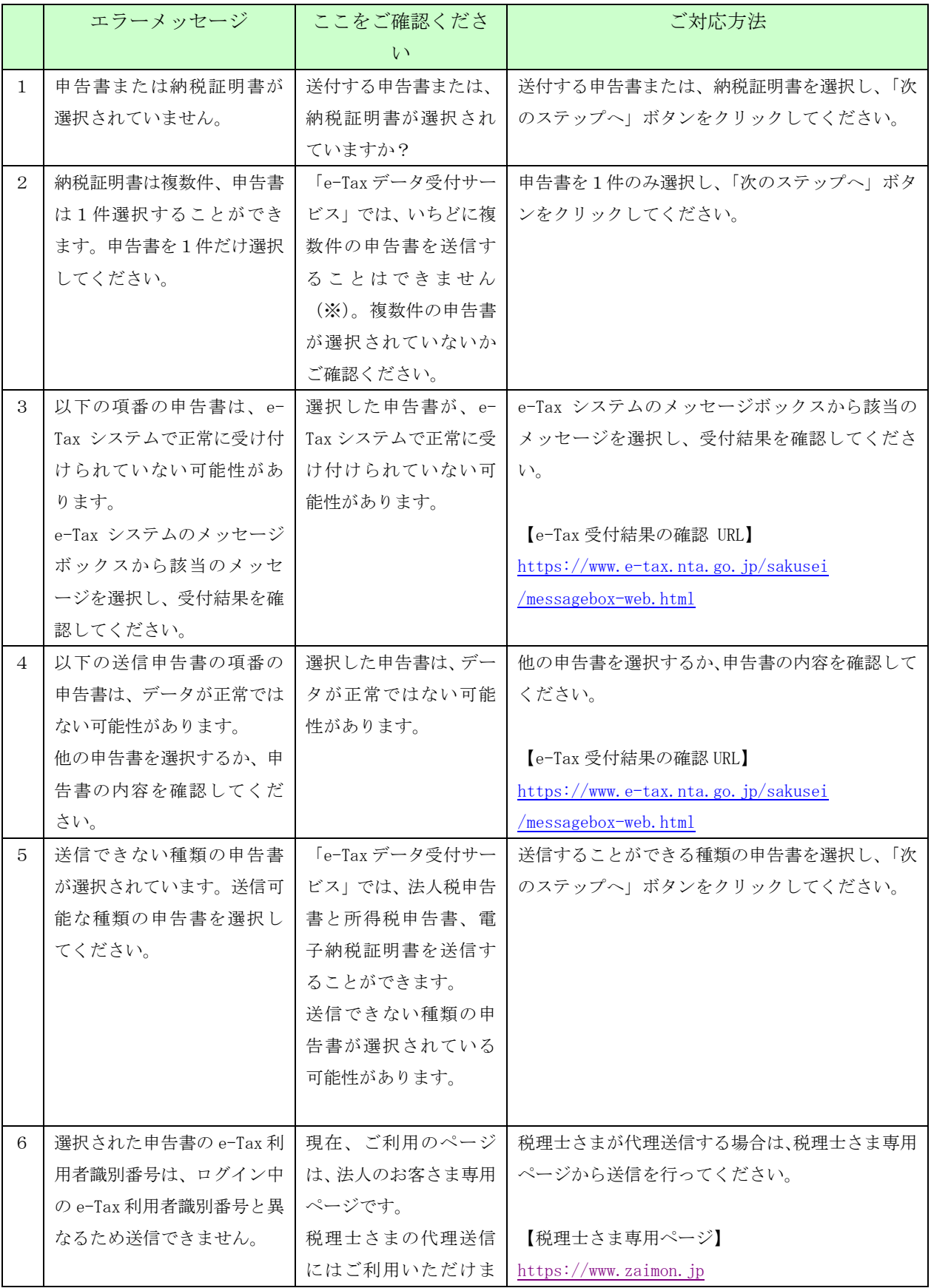

◆「次のステップへ」ボタンをクリックし、エラーメッセージが出力された場合のご対応方法です。

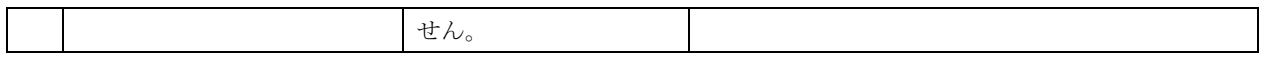

※「e-Tax データ受付サービス」でいちどに送信できるのは、以下の組み合わせです。

- ・申告書 1件
- ・納税証明書 複数件
- ・申告書 1件 + 納税証明書 複数件

上記以外のエラーメッセージが出力された場合は、「3.8.2 画面共通エラーメッセージ」をご覧くだ さい。

【画面 13】IC カード認証画面を操作中にエラーメッセージが出力された場合は、こちらをご覧くださ  $V_{\circ}$ 

◆「IC カードで認証」ボタンをクリックし、エラーメッセージが出力された場合のご対応方法です。

|              | エラーメッセージ                    | ここをご確認ください              | ご対応方法                                                      |
|--------------|-----------------------------|-------------------------|------------------------------------------------------------|
| $\mathbf{1}$ | ICカードにて認証していただく場合、現         | ご利用いただいているブラウ           | ご利用いただくブラウザを                                               |
|              | 在ご利用のブラウザでは認証できませ           | ザが InternetExplorer ではな | InternetExplorer に変更してくだ                                   |
|              | ん。ブラウザを InternetExplorer に変 | い可能性があります。              | さい。                                                        |
|              | 更してください。                    |                         |                                                            |
| 2            | IC カードにて認証していただく場合、         | ActiveX が有効に設定されてい      | 「必要なソフトウェア・ハードウェ                                           |
|              | ActiveX を有効に設定する必要がありま      | ない可能性があります。             | アについて」の『所得税申告書の送                                           |
|              | す。当該メッセージに対する解決方法は          |                         | 信を行う場合』の項番3,4の手順                                           |
|              | ヘルプ画面をご参照ください。              |                         | に添って「Zaimon システムの URL を                                    |
|              |                             |                         | Internet Explorer の信頼済みサイ                                  |
|              |                             |                         | トの許可サイトに登録する」設定と                                           |
|              |                             |                         | 「ActiveX を有効にする」設定を実                                       |
|              |                             |                         | 施してください。                                                   |
| 3            | 電子証明書の読込に失敗しました。            | 「事前準備セットアップ」 ツー         | 「事前準備セットアップ」ツールを                                           |
|              | 当該メッセージに対する解決方法はへ           | ルがインストールされていな           | インストールしていない場合は、下                                           |
|              | ルプ画面をご参照ください。               | い可能性があります。              | 記 URL からダウンロード、及びイン                                        |
|              |                             |                         | ストールを実施してください。                                             |
|              |                             |                         |                                                            |
|              |                             |                         | 「事前準備セットアップ」ツールダ                                           |
|              |                             |                         | ウンロード URL                                                  |
|              |                             |                         | $\frac{\text{https://www.e-tax.}nta. go. }{\text{ip/e}-1}$ |
|              |                             |                         | taxsoftweb/e-                                              |
|              |                             |                         | taxsoftweb1.htm#Link4                                      |
|              |                             | IC カードリーダライタのドラ         | IC カードリーダライタのドライバ                                          |
|              |                             | イバがインストールされてい           | をインストールしてください。                                             |
|              |                             | ない可能性があります。             |                                                            |
|              |                             |                         | 各 IC カードを読み取る際に必 各 IC カードを正常に読み込むため                        |
|              |                             | 要となるソフトウェアがイン           | のソフトウェアをインストールす                                            |
|              |                             | ストールされていない可能性           | る必要があります。                                                  |
|              |                             | があります。                  |                                                            |
|              |                             |                         | (例1)公的個人認証サービス(マ                                           |
|              |                             |                         | イナンバーカード)                                                  |
|              |                             |                         | JPKI をインストールしてください。                                        |
|              |                             |                         | (事前準備セットアップツールの                                            |
|              |                             |                         | インストール時に同時にインスト                                            |
|              |                             |                         | ールできます。)                                                   |
|              |                             |                         |                                                            |
|              |                             |                         |                                                            |
|              |                             |                         |                                                            |

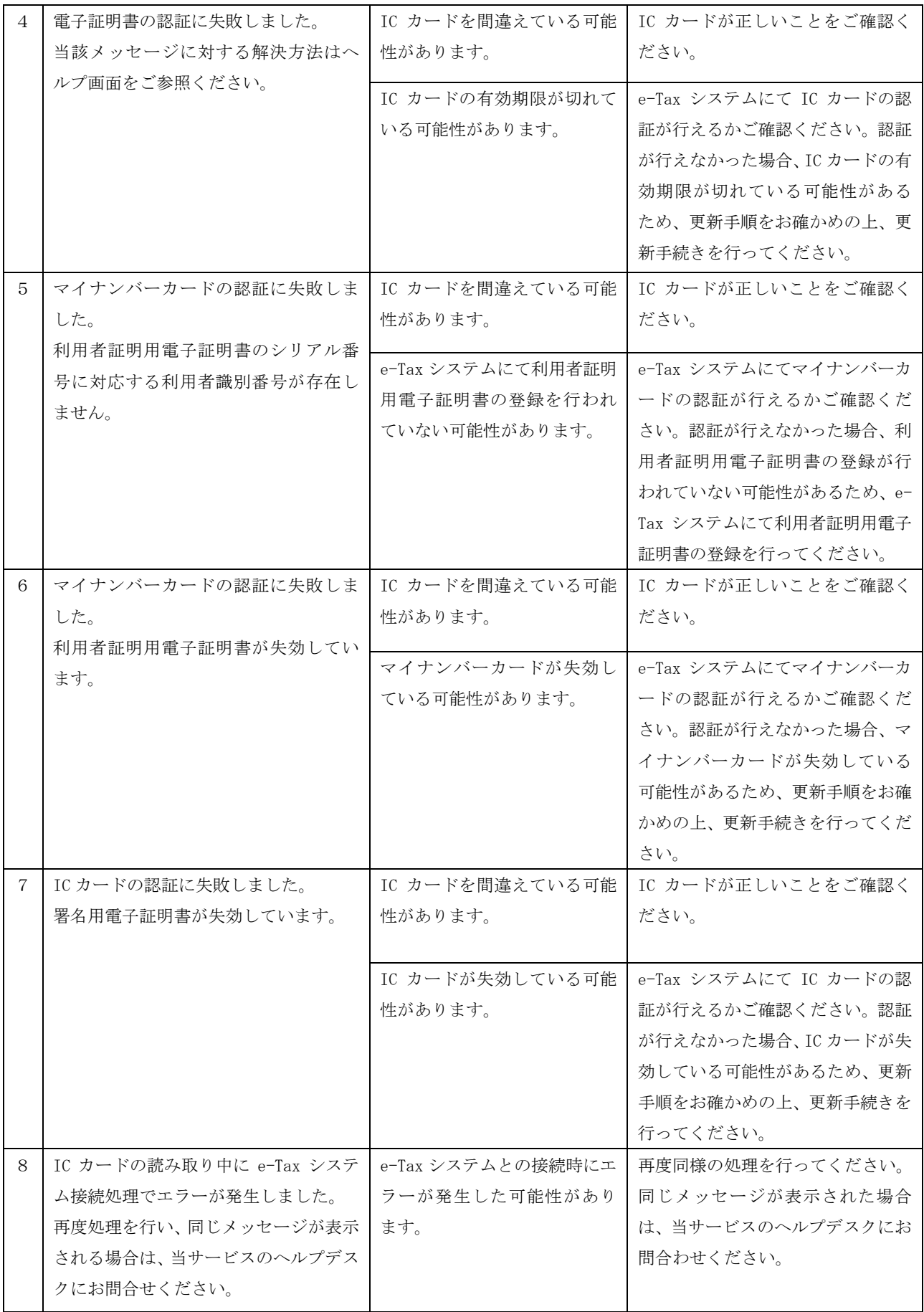

【画面 14】フォルダ選択画面を操作中にエラーメッセージが出力された場合は、こちらをご覧ください。

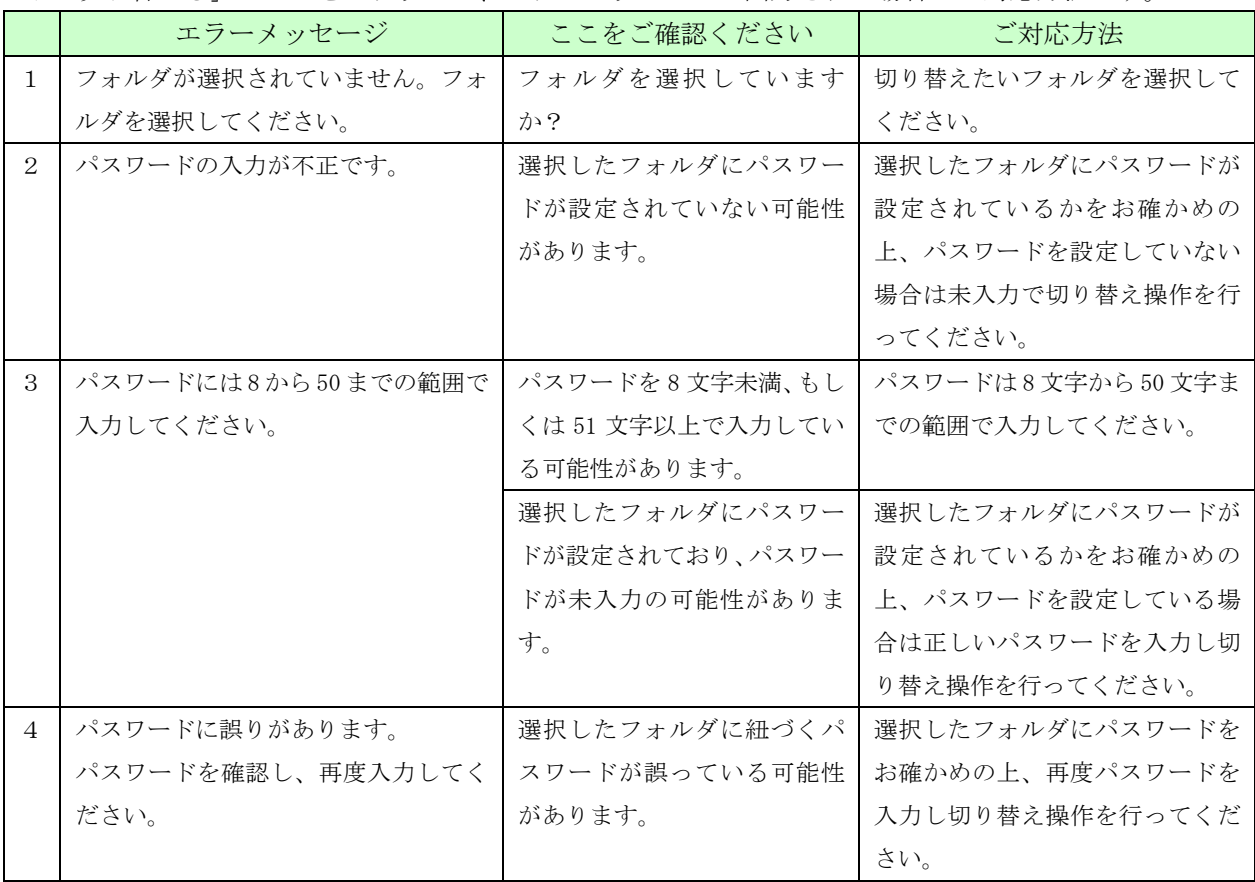

◆「切り替える」ボタンをクリックし、エラーメッセージが出力された場合のご対応方法です。

上記以外のエラーメッセージが出力された場合は、「3.8.2 画面共通エラーメッセージ」をご覧くだ さい。

<span id="page-30-0"></span>3.8.2. 画面共通エラーメッセージ

(1) セッションタイムアウト

 ログイン後、一定時間操作が行われなかった場合に表示されます。サービスを再度利用 される場合は、ログインページにアクセスし、再度ログインを行ってください。

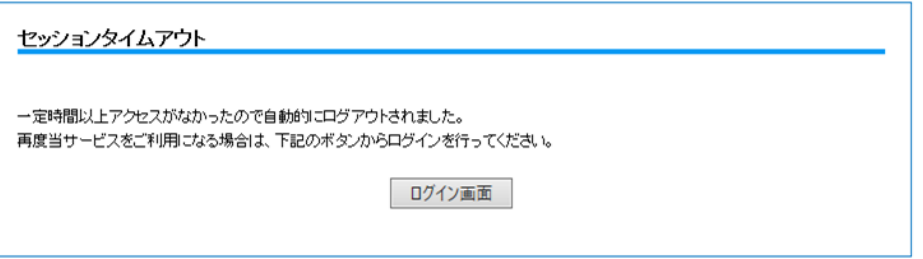

(2) 参照エラー

 ブラウザの「戻る」ボタンをクリックする操作を行うと、下記エラー画面が表示される 場合があります。ログインページにアクセスし、再度ログインを行ってください。

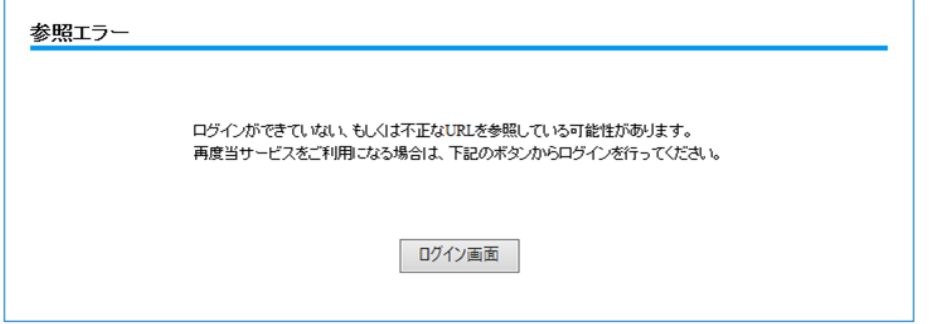

(3) サービス停止中

e-Tax データ受付サービスがサービス停止中で使用できない場合に表示されます。 サービス利用時間内 9:00~20:45 の間にログインしてください。

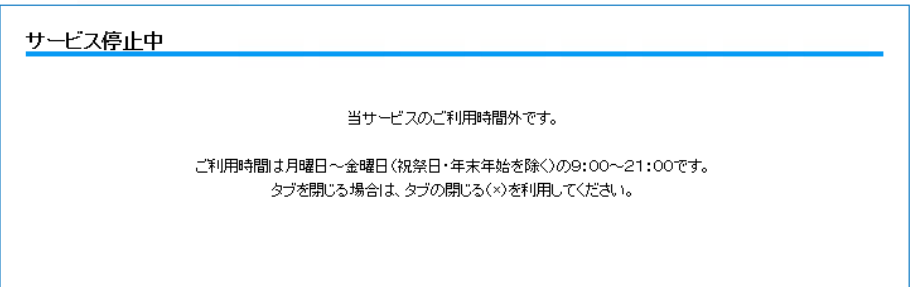

 なお、サービス停止に先立ち、ログインした状態で 20:45 以降に操作を行うと、下記システ ム停止予告メッセージが表示されます。

「当サービスの終了時刻 21:00 まであとわずかです。終了時刻を過ぎると操作を続けることが できなくなります。」

(4) ページが見つかりません

 存在しない URL をブラウザのアドレス欄に直接入力した場合等に表示されます。 正しい URL を入力するか、当行ホームページからアクセスしてください。当行ホームペ ージからのアクセス方法については、「3.4 申告書を送信する」をご参照ください。

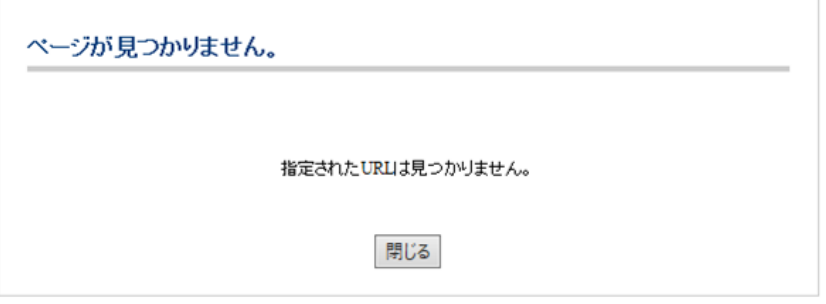

(5) e-Tax エラー(e-Tax 通信エラー) e-Tax システムとの通信中にエラーが発生し、処理が中断された場合に表示されます。再 度ログインして、処理を行ってください。

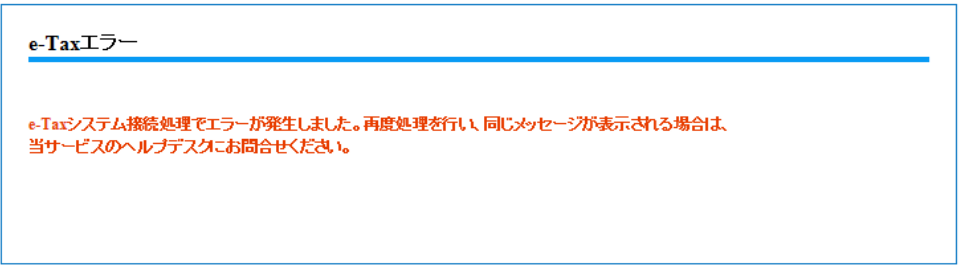

(6) e-Tax エラー(e-Tax 混雑時)

e-Tax システム側での処理が混雑している場合に表示されます。10分程度時間をおいて 再度ログインしてください。

※確定申告期(2/上旬~3/中旬)に表示される場合があります。

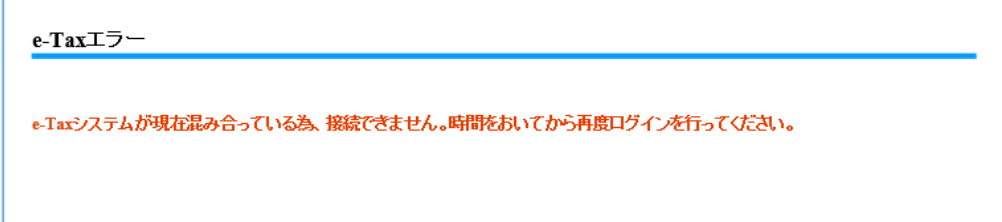

(7) e-Tax エラー(e-Tax メンテナンス中)

 e-Tax システムがメンテナンス中の場合に表示されます。e-Tax システムの運転状況等に ついては、e-Tax ホームページにてご確認ください。

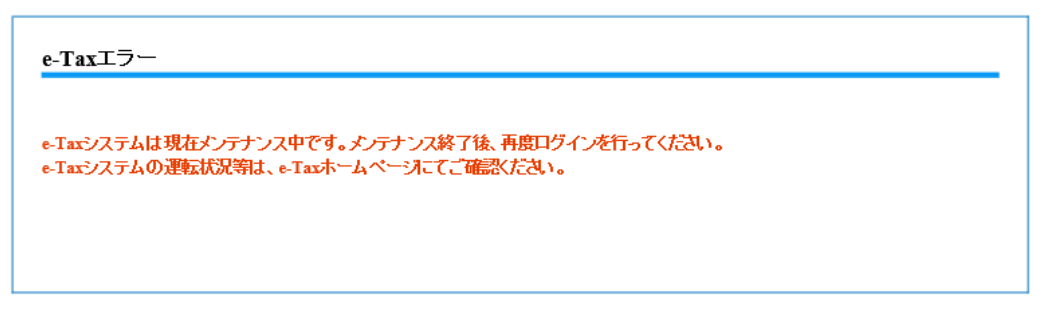

(8) e-Tax エラー(マイナンバーカード認証時の通信エラー)

マイナンバーカードの認証を行う際の、e-Tax システム接続中にエラーが発生し、処理が 中断された場合に表示されます。再度ログインして、処理を行ってください。

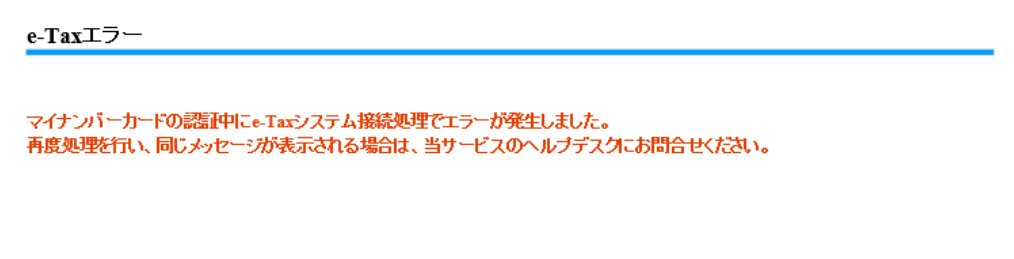

(9) e-Tax エラー(マイナンバーカード以外の IC カードで認証時の通信エラー) マイナンバーカード以外の IC カードの認証を行う際の、e-Tax システム接続中にエラー が発生し、処理が中断された場合に表示されます。再度ログインして、処理を行ってく ださい。

#### e-Taxエラー

ICカードの認証中にe-Taxシステム接続処理でエラーが発生しました。 再度処理を行い、同じメッセージが表示される場合は、当サービスのヘルプデスクにお問合せください。 (10)システムエラー

何らかの原因でシステムエラーが発生した場合に表示されます。 再度ログインを実行しても発生した場合は、「1.3.お問合せ先・お申込み先について」記 載の当行窓口までお問合せください。

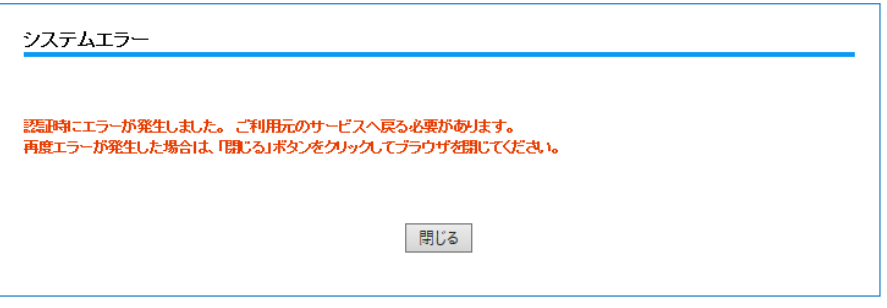

(11)認証エラー

ご利用元サービスとの認証連携時に業務エラーが発生した場合に表示されます。ご利用 元のサービスへ再度ログインを行い、同様の処理を行ってください。 同じメッセージが表示された場合は、赤字のメッセージをお控えの上、当サービスのヘ ルプデスクにお問合わせください。

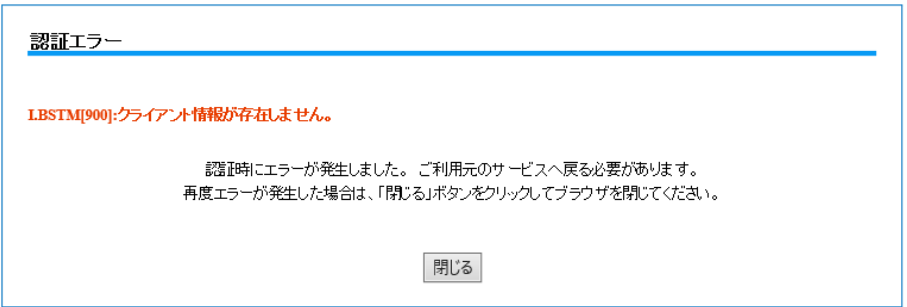

(12)企業情報取得エラー

企業情報が取得できない場合に表示されます。過去に解約していないにも関わらず、こ のメッセージが表示される場合は、ヘルプデスクまでお問合わせください。

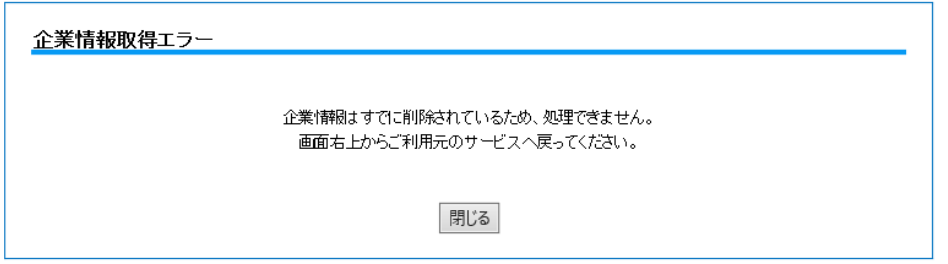

<span id="page-35-1"></span><span id="page-35-0"></span>付録

所得税、及び消費税(個人)申告書の送信を行う場合の事前準備

所得税、及び消費税(個人)申告書を送信する場合は、IC カードの認証が必要となるため、事前の セットアップを実施してください。

※上記に該当しない申告書を送信する場合は、本セットアップは不要となります。

なお、IC カード認証操作をご利用可能なブラウザは下記となります。

・Microsoft Edge

下記設定を行ってください。

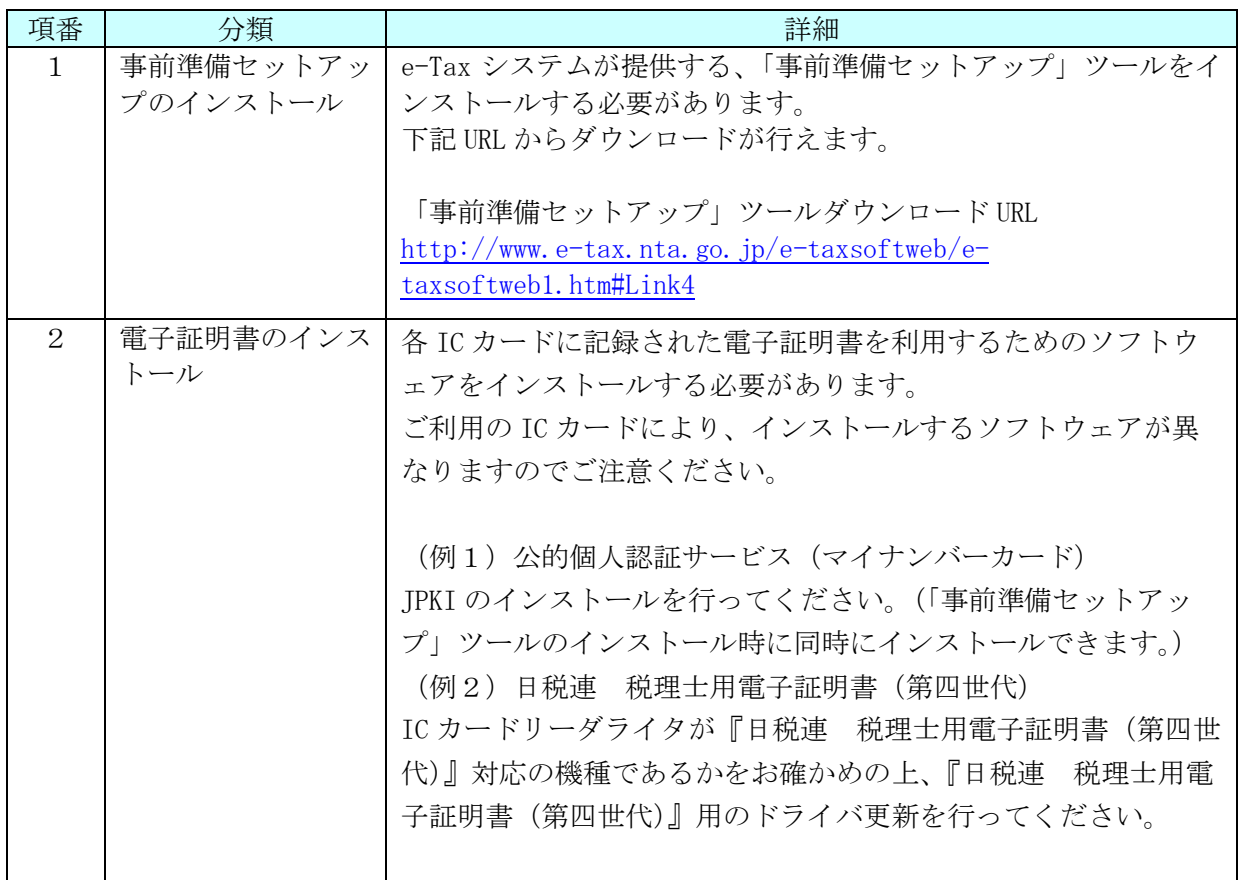

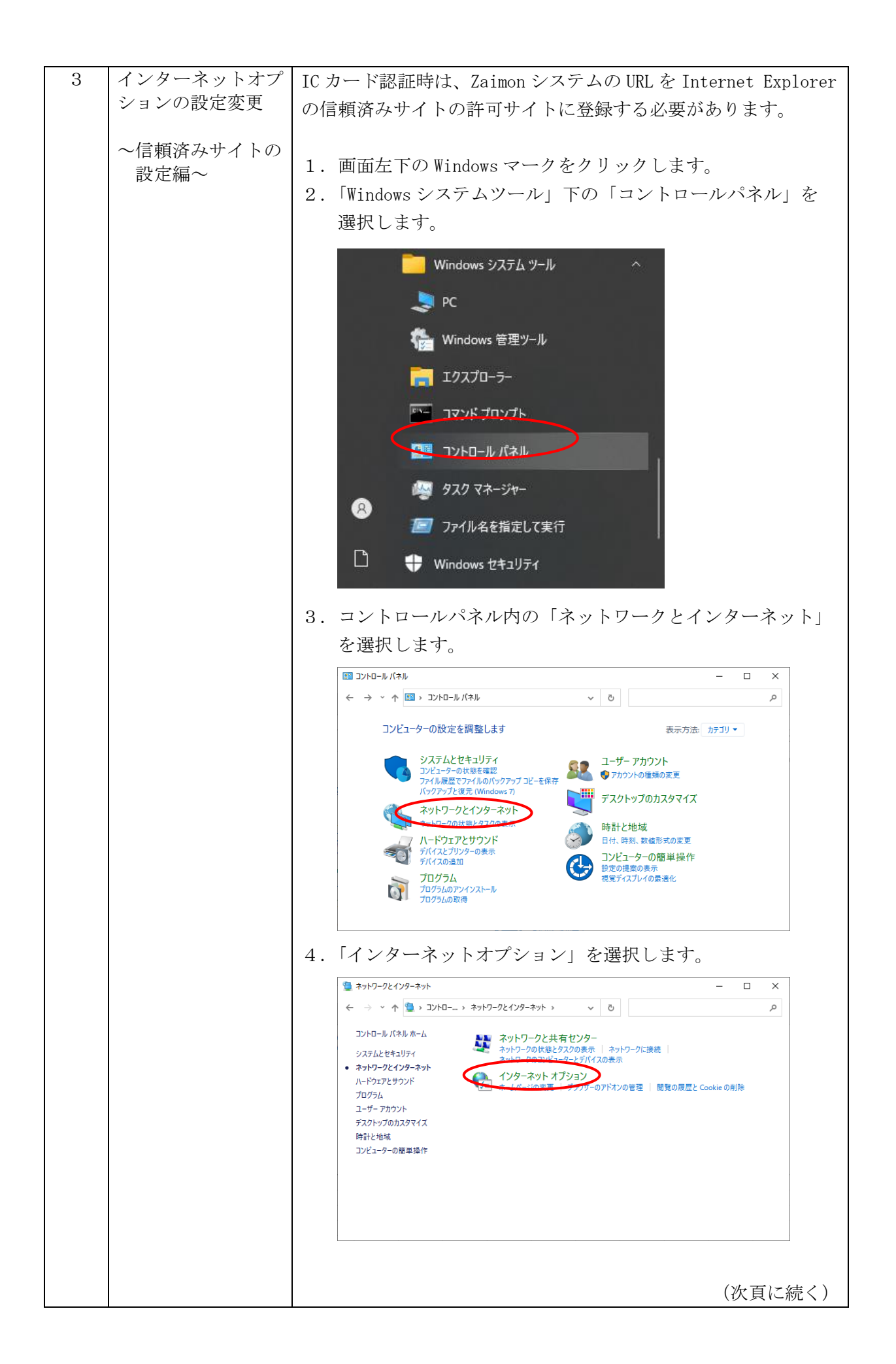

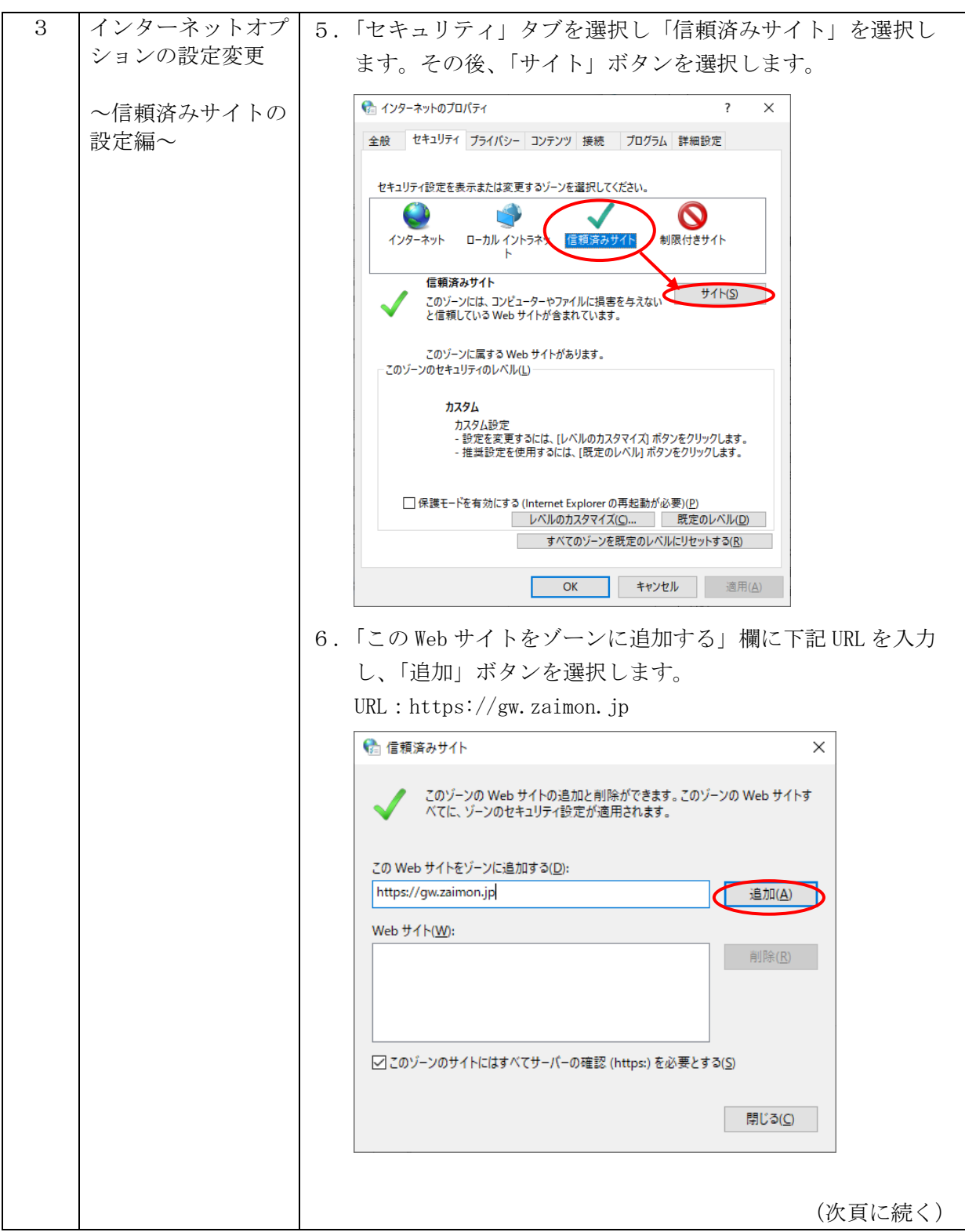

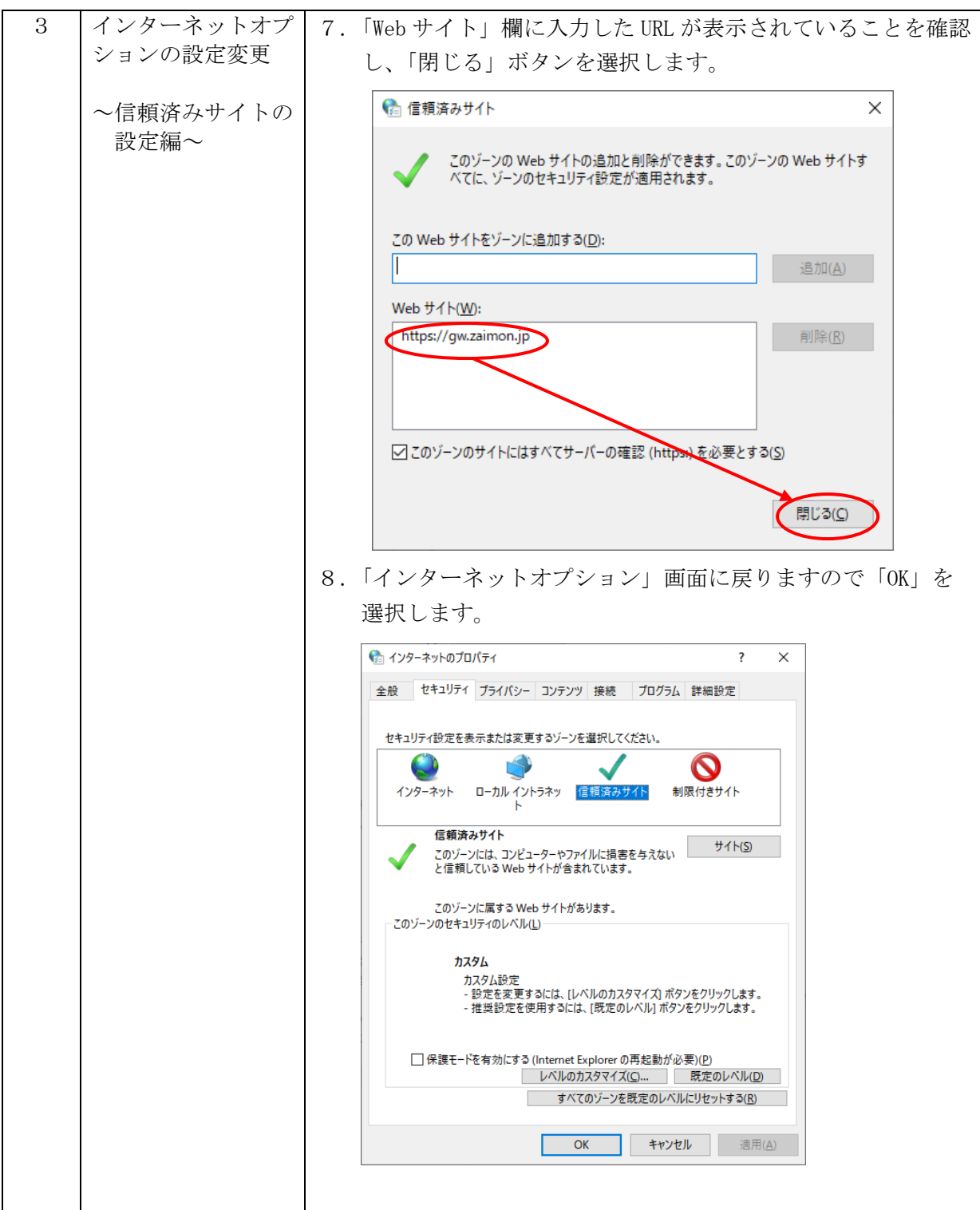

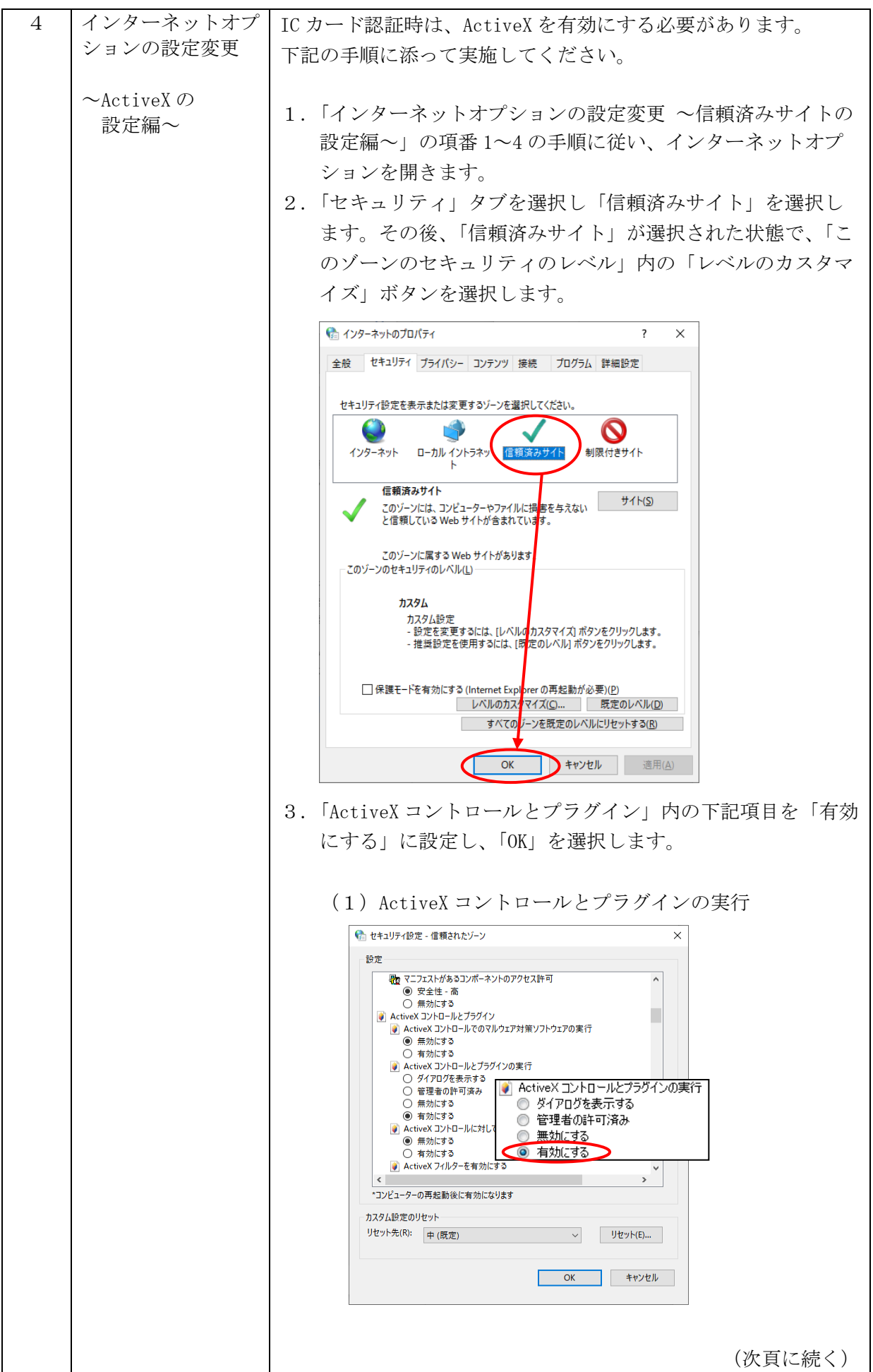

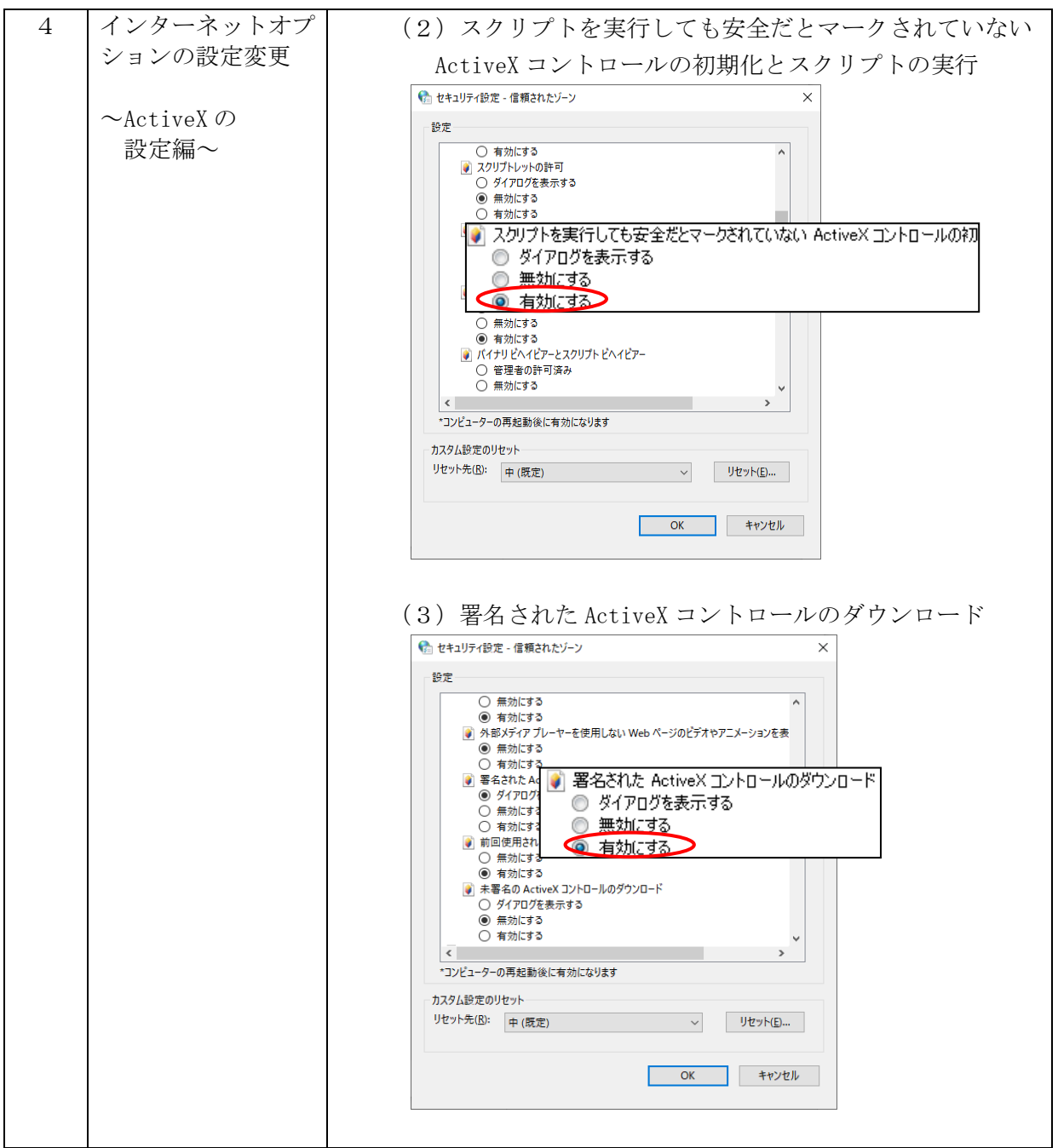

5 インターネットオプ IC カードを正常に認証するために、JavaScript を有効にする必 ションの設定変更 要があります。 以下の手順に添って有効にしてください。 ~JavaScript の 設定編~ 1.「インターネットオプションの設定変更 ~信頼済みサイトの 設定編~」の項番 1~4 の手順に従い、インターネットオプ ションを開きます。 2.「セキュリティ」タブを選択し、「信頼済みサイト」を選択し ます。その後、「信頼済みサイト」が選択された状態で、「こ のゾーンのセキュリティのレベル」内の「レベルのカスタマ イズ」ボタンを選択します。 ● インターネットのプロパティ  $\overline{\phantom{a}}$  $\times$ 全般 セキュリティ プライバシー コンテンツ 接続 プログラム 詳細設定 セキュリティ設定を表示または変更するゾーンを選択してください。  $\bullet$ インターネット ローカル イントラネッ 信頼済みサイト 制限付きサイト 信頼済みサイト  $#4H(S)$ 「』<br>なのゾーンには、コンピューターやファイルには<mark>、</mark>害を与えない<br>と信頼している Web サイトが含まれてい<mark>ま</mark>す。 このゾーンに届する Web サイトがあります - このゾーンのセキュリティのレベル(<u>L</u>) カスタム カスタム設定 。<br>- 設定を変更するには、[レベルの<mark>カスタマイズ) ボタンをクリックします。</mark><br>- 推奨設定を使用するには、[既<mark>定のレベル] ボタンをクリックします。</mark> □保護モードを有効にする (Internet Explorer の再起動が必要)(P) レベルのカスタマイズ(C)... ●既定のレベル(D) すべてのゾーンを既定のレベルにリセットする(R) **OK キャンセル** 適用(A) 3.「スクリプト」内の「アクティブスクリプト」を「有効にす る」に設定して「OK」を選択します。● ヤキュリティ設定 - 信頼されたゾーン  $\times$ 設定 ○ 有効にする ■ スクリプト<br>■ Java アプレットのスクリプト<br>○ ダイアログを表示する **◉無効にする**<br>○ 有効にする O 有効にする<br>图 XSS 7/I/9-を有効にする S アクティブ スクリプト ○ 無効にする ◎ ダイアログを表示する ◎ 有効にする ◎ 無効にする 5 アクティブ スクリプト ○ ダイアログを表示する **○ 有効にする** ○ 無効にする ◉ 有効にする ■ スクリプトでのステータス バーの更新を許可する ○ 無効にする ◉ 有効にする  $\left| \right|$  $\rightarrow$ \*コンピューターの再起動後に有効になります カスタム設定のリセット リセット先(R): 中(既定) OK ++yth

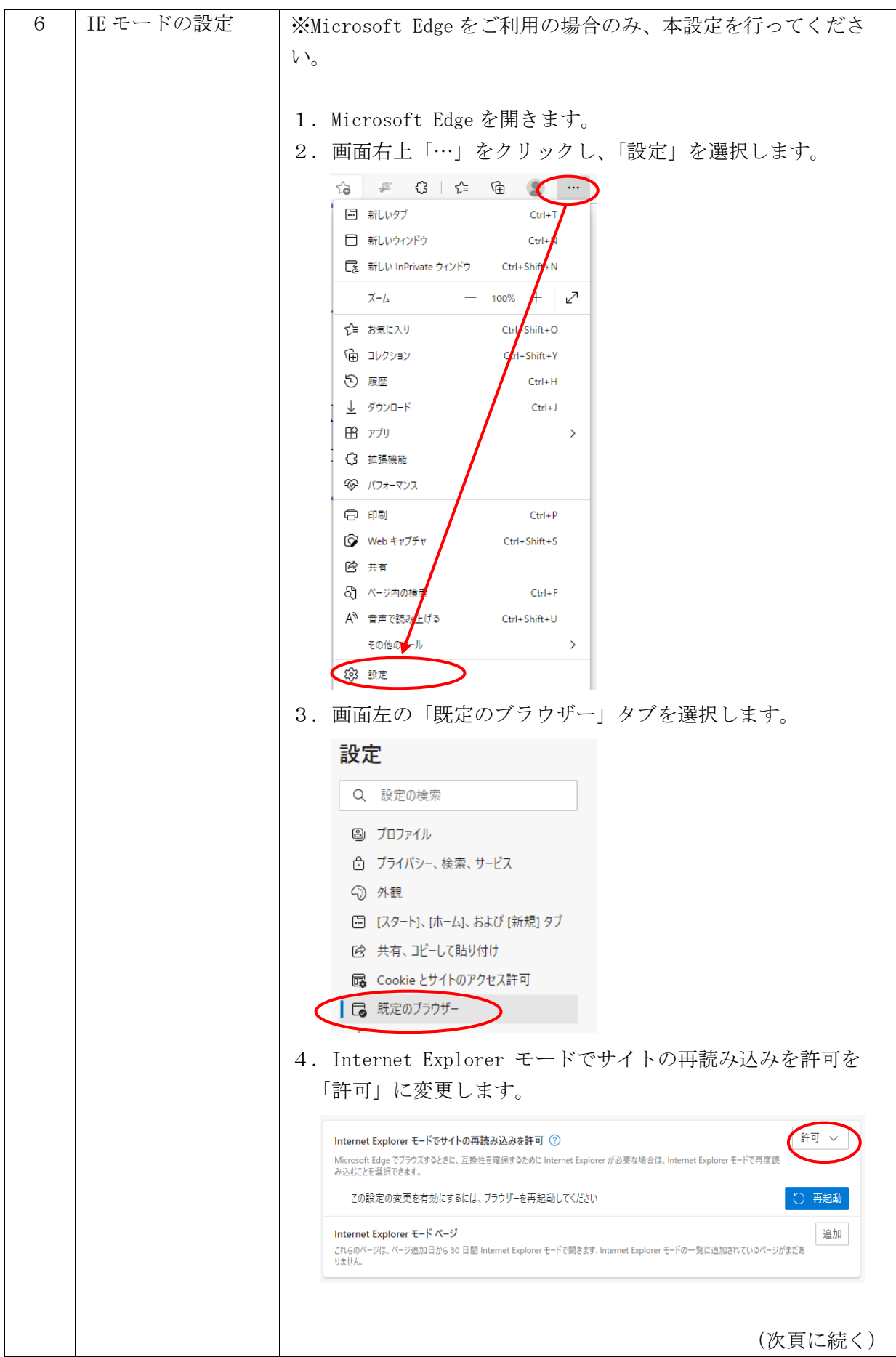

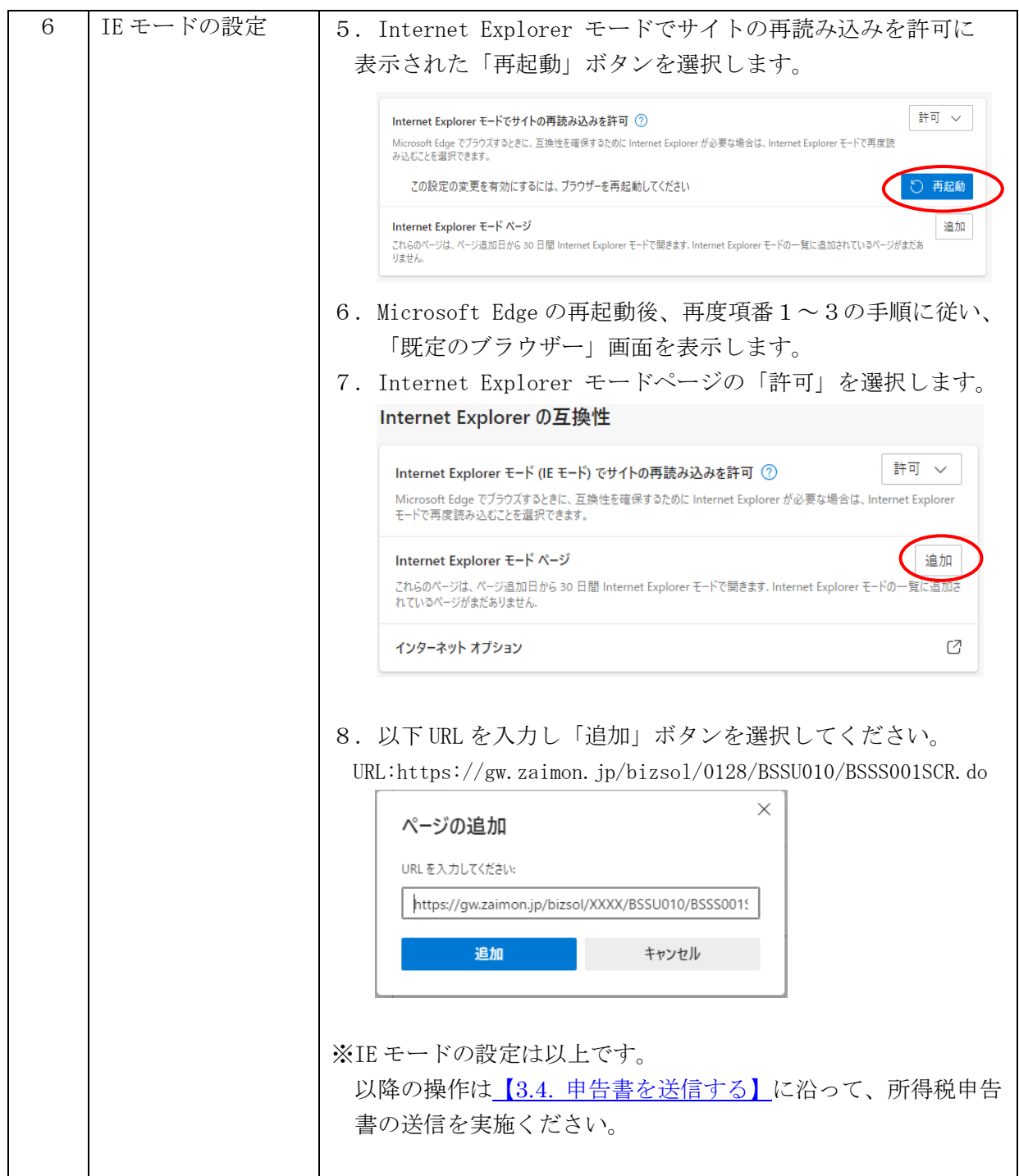

◎「Zaimon®」は株式会社 NTT データの商標です。

◎その他、記載されている会社名、商品名、又はサービス名は、各社の登録商標又は商標です。 ◎本マニュアルを無断で複製・転載することを禁じます。